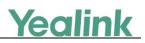

# **LDAP Directory on Yealink IP Phones**

# Introduction

LDAP stands for Lightweight Directory Access Protocol, which is a client-server protocol for accessing a directory service. LDAP is a directory service protocol that runs over TCP/IP. The nitty-gritty details of LDAP are defined in RFC 1777 "Lightweight Directory Access Protocol". The following gives an overview of LDAP from a user's perspective.

### What kind of information can be stored in the directory?

The LDAP information model is based on entries. An entry is a collection of attributes that has a globally-unique Distinguished Name (DN). The DN is used to refer to the entry unambiguously. Each of the entry's attributes has a type and one or more values. The types are typically mnemonic strings, like "cn" for common name, or "mail" for email address. The syntax of values depends on the attribute type. For example, a cn attribute might contain the value "Babs Jensen". A mail attribute might contain the value "babs@example.com".

#### How is the information arranged?

In LDAP, directory entries are arranged in a hierarchical tree-like structure. Traditionally, this structure reflected the geographic and/or organizational boundaries. Entries representing countries appear at the top of the tree. Below them are entries representing states and national organizations. Below them might be entries representing organizational units, people, printers, documents, or just about anything else you can think of. The following shows an example of LDAP directory tree using traditional naming.

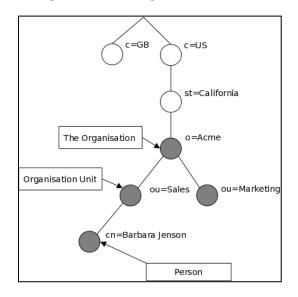

LDAP enables you to locate organizations, individuals, and other resources such as files and devices in a network, whether on the Internet or on a corporate intranet, and whether or not you know the domain name, IP address, or geographic whereabouts. An LDAP directory can be

distributed among many servers on a network, then replicated and synchronized regularly. LDAP is particularly useful for storing information that you wish to read from many locations, but update infrequently.

This guide provides configurations on the LDAP server and IP phones, and applies to the following Yealink IP phones:

- CP860 IP phones running firmware version 71 or later
- SIP-T21P IP phones running firmware version 72 or later
- SIP-T28P, SIP-T26P, SIP-T22P, SIP-T48G, SIP-T46G, SIP-T42G and SIP-T41P IP phones running firmware version 73 or later
- SIP VP-T49G, SIP-T40P, SIP-T29G, SIP-T27P, SIP-T23P/G, SIP-T21(P) E2 and W56P IP phones running firmware version 80 or later
- SIP-T48S, SIP-T46S, SIP-T42S, SIP-T41S, SIP-T27G and SIP-T19(P) E2 IP phones running firmware version 81 or later

# **Installing and Configuring the LDAP Server**

An LDAP server is essentially a bit like an SQL server, which is mainly used for storing/retrieving information about people (such as contacts). The configuration settings on the phone will be altered depending on how the LDAP server is configured.

Before using LDAP feature on IP phones, you must make sure the LDAP server is prepared properly, otherwise you need to install and configure an LDAP server. This chapter shows you how to install and configure an LDAP server. We recommend you to use the OpenLDAP, Microsoft Active Directory, Microsoft Active Directory Application Mode (ADAM) or Sun One Directory Server on Windows system.

# **OpenLDAP**

## Installing the OpenLDAP Server

This section shows you how to install an OpenLDAP server on Microsoft Windows 2007 system. The OpenLDAP server software is available for free. You can download it from http://www.userbooster.de/en/download/openIdap-for-windows.aspx?l=en.

#### To install the OpenLDAP server:

**1.** Double click the OpenLDAP application to start the installation. You will be prompted for the installation.

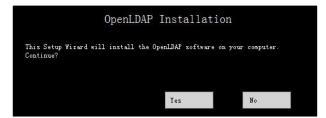

- 2. Click **Yes** to continue the installation.
- 3. Follow the default settings and click Next until the Destination Folder screen appears.

 Click Change to locate the installation path from local computer system and then click Next.

You need to remember the installation path (e.g., D:\OpenLDAP) located here. The screenshot for reference is shown as below:

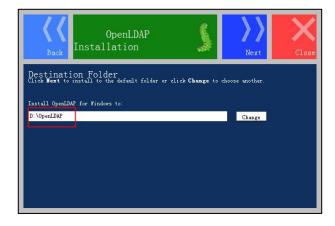

 Follow the default settings and click Next until the Ready to install OpenLDAP for Windows screen appears.

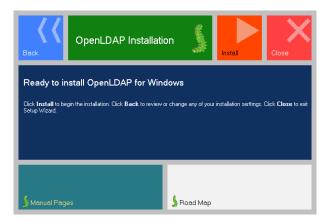

- 6. Click Install to start the installation.
- 7. Click **Close** to exit the Setup Wizard.

For more information on how to install the OpenLDAP server for windows, refer to the website online:

http://www.userbooster.de/en/support/feature-articles/openIdap-for-windows-installation.aspx

## **Configuring the OpenLDAP Server**

### **Editing the slapd.conf File**

Access the OpenLDAP installation path. Edit the manager information for LDAP.

1. Open and edit the slapd.conf file using your favorite text editor.

Find the commands

Suffix "dc=maxcrc, dc=com"

```
Rootdn "cn=Manager,dc=maxcrc,dc=com"
```

Suffix defines the components of the domain name.

Rootdn defines the manager as a management user for accessing the LDAP server.

For example:

Suffix "dc=yealink,dc=com"

Rootdn "cn=Manager,dc=yealink,dc=com "

The suffix line means that the domain name of the LDAP directory is yealink.com. The Rootdn line defines a management user named as Manager.

If the domain name contains additional components, for example, yealink.com.cn, the suffix line will be edited as below:

Suffix "dc=yealink,dc=com,dc=cn"

```
Rootdn "cn=Manager,dc=yealink,dc=com,dc=cn"
```

**2.** Double click slappasswd.exe to modify the user password for the management user. Type the new password twice.

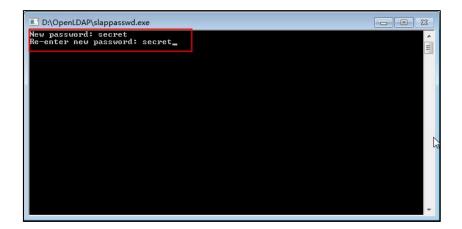

### **Starting the Slapd Service**

#### To start the slapd service:

- 1. Click Start->Run.
- 2. Enter cmd in the pop-up dialogue box and click OK to enter the command line interface.
- 3. Access the server installation path. For example, execute the following commands to access

the server installation path at D:\OpenLDAP.

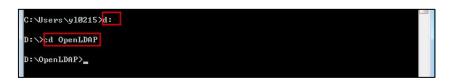

4. Execute the command slapd.exe -d 1 -f ./slapd.conf to start the slapd service.

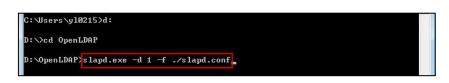

If the service runs successfully, you can find the prompt "slapd starting".

C:\Windows\system32\CMD.exe - slapd.exe -d 1 -f./slapd.conf
S498d32e config\_build\_entry: "cn=schema"
S498d32e with a starting "cn=schema"
S498d32e with a starting
S498d32e with a starting
S498d32e with a starting
S498d32e with a starting
S498d32e with a starting
S498d32e with a starting
S498d32e with a starting
S498d32e with a starting
S498d32e with a starting
S498d32e with a starting
S498d32e with a starting
S498d32e with a starting
S498d32e with a starting
S498d32e with a starting
S498d32e with a starting
S498d32e with a starting
S498d32e with a starting
S498d32e with a starting
S498d32e with a starting
S498d32e with a starting
S498d32e with a starting
S498d32e with a starting
S498d32e with a starting
S498d32e with a starting
S498d32e with a starting
S498d32e with a starting
S498d32e with a starting
S498d32e with a starting
S498d32e with a starting
S498d32e with a starting
S498d32e with a starting
S498d32e with a starting
S498d32e with a starting
S498d32e with a starting
S498d32e with a starting
S498d32e with a starting
S498d32e with a starting
S498d32e with a starting
S498d32e with a starting
S498d32e with a starting
S498d32e with a starting
S498d32e with a starting
S498d32e with a starting
S498d32e with a starting
S498d32e with a starting
S498d32e with a starting
S498d32e with a starting
S498d32e with a starting
S498d32e with a starting
S498d32e with a starting
S498d32e with a starting
S498d32e with a starting
S498d32e with a starting
S498d32e with a starting
S498d32e with a starting
S498d32e with a starting
S498d32e with a starting
S498d32e with a starting
S498d32e with a starting
S498d32e with a starting
S498d32e with a starting
S498d32e with a starting
S498d32e with a starting
S498d32e with a starting
S498d32e with a starting
S498d32e with a starting
S498d32e with a starting
S498d32e with a starting
S498d32e with a starting
S498d32e with a starting
S498d32e with a starting
S498d32e with a starting
S498d32e with a starting
S498d32e with a starting
S498d32e with a starting
S498d32e with a starting
S49

The screenshot for reference is shown as below:

Please do not close this window to make sure the LDAP server keeps running.

### Adding the Initial Entry to the LDAP Directory

You can add the initial entry to the LDAP directory by using the LDIF file. Create a new text document, then modify the filename extension as ldif and place the document to the OpenLDAP installation path. For example, create a text document named as test.txt, right click the test.txt document and then select to rename it, modify the filename extension as ldif. Open the LDIF file with your favorite text editor and input the corresponding content. The following shows an example of the content of the LDIF file:

dn: dc=yealink,dc=com objectClass: top objectClass: dcObject objectClass: domain dc: yealink

| dn: ou=roles,dc=yealink,dc=com                  |
|-------------------------------------------------|
| objectClass: top                                |
| objectClass: organizationalUnit                 |
| ou: roles                                       |
|                                                 |
| dn: ou=people,dc=yealink,dc=com                 |
| objectClass: top                                |
| objectClass: organizationalUnit                 |
| ou: people                                      |
|                                                 |
| dn: cn=Test Users,ou=roles,dc=yealink,dc=com    |
| objectClass: groupOfUniqueNames                 |
| cn: Test Users                                  |
| uniqueMember:                                   |
| uid=sspecial,ou=people,dc=yealink,dc=com        |
| uniqueMember:                                   |
| uid=jbloggs,ou=people,dc=yealink,dc=com         |
|                                                 |
| dn: cn=Special Users,ou=roles,dc=yealink,dc=com |
| objectClass: groupOfUniqueNames                 |
| cn: Special Users                               |
| uniqueMember:                                   |
| uid=sspecial,ou=people,dc=yealink,dc=com        |
| dn: cn=Admin Users,ou=roles,dc=yealink,dc=com   |
| objectClass: groupOfUniqueNames                 |
| cn: Admin Users                                 |
| uniqueMember:                                   |
| uid=admin,ou=people,dc=yealink,dc=com           |
|                                                 |
| dn: uid=admin,ou=people,dc=yealink,dc=com       |
| objectClass: person                             |
| objectClass: inetOrgPerson                      |
| cn: State App                                   |
| displayName: App Admin                          |
| givenName: App                                  |
| mail: admin@fake.org                            |
|                                                 |

| sn: Admin                                    |
|----------------------------------------------|
| uid: admin                                   |
| userPassword: adminpassword                  |
|                                              |
| dn: uid=jbloggs,ou=people,dc=yealink,dc=com  |
| objectClass: person                          |
| objectClass: inetOrgPerson                   |
| cn: Joe Bloggs                               |
| displayName: Joe Bloggs                      |
| givenName: Joe                               |
| mail: jbloggs@fake.org                       |
| sn: Bloggs                                   |
| uid: jbloggs                                 |
| userPassword: password                       |
|                                              |
| dn: uid=sspecial,ou=people,dc=yealink,dc=com |
| objectClass: person                          |
| objectClass: inetOrgPerson                   |
| cn: Super Special                            |
| displayName: Super Special                   |
| givenName: Super                             |
| mail: sspecial@fake.org                      |
| sn: Special                                  |
| uid: sspecial                                |
| userPassword: password                       |

### To add the initial entry using the test.ldif file:

- 1. Click Start->Run.
- 2. Execute **cmd** in the pop-up dialogue box and click **OK** to enter the command line interface.
- **3.** Access the server installation path. For example, execute the following commands to access the server installation path at **D:\OpenLDAP**.

4. Execute the command slapadd -v -l ./test.ldif to add the initial entry.

The screenshot for reference is shown as below:

| C:\Windows\system32\cmd.exe                                                                                                    |                       |
|----------------------------------------------------------------------------------------------------|-----------------------|
| NOpenLDAP)slapadd -v -l ./test.ldif<br>198c308 bdb_db_open: warning - no DB_CONFIG file found in d                                                                                                    | lirectory ./data: (2) |
| cpect poor performance for suffix "dc=yealink,dc=com".<br>1986308 bdb_monitor_db_open: monitoring disabled; configure<br>nable<br>lded: "dc=yealink,dc=com" (00000003)<br>lded: "ou=people,dc=yealink,dc=com" (00000004)<br>lded: "ou=people,dc=yealink,dc=com" (00000005)<br>lded: "cn=Iest Users,ou=roles,dc=yealink,dc=com" (00000006)                                       | )                     |
| lded: "cn=Special Users,ou=roles,dc=yealink,dc=com" (000000<br>lded: "cn=Admin Users,ou=roles,dc=yealink,dc=com" (0000008<br>lded: "uid=admin,ou=people,dc=yealink,dc=com" (00000009)<br>lded: "uid=jbloggs,ou=people,dc=yealink,dc=com" (00000000)<br>lded: "uid=sspecial,ou=people,dc=yealink,dc=com" (0000000)<br>lded: "uid=sspecial,ou=people,dc=yealink,dc=com" (0000000) | 3>                    |
| losing DB                                                                                                    |                       |
|                                                                                                    |                       |
|                                                                                                    |                       |
|                                                                                                    |                       |

# **Configuring the LDAPExploreTool2**

The LDAPExploreTool2 application supports running on Windows system. The application is a graphical LDAP tool that enables you to browse, modify and manage contact entry on LDAP server.

If you have an LDAPExploreTool2 application installed on your computer, open it now, otherwise, download the application from <a href="http://ldaptool.sourceforge.net/">http://ldaptool.sourceforge.net/</a>. And then complete the installation following the wizard.

### **Creating a Configuration**

### To create a configuration:

- 1. Double click the LDAPExploreTool2.exe to run the application.
- 2. Click File->Configurations.

| LDAPExplorerTool 2      |     |
|-------------------------|-----|
| File Tools              |     |
| Open last configuration |     |
| Configurations          |     |
| Quit                    |     |
|                         |     |
|                         |     |
|                         |     |
|                         |     |
|                         |     |
|                         |     |
|                         | 11. |

3. Click New to create a new configuration.

4. Enter a name in the **Configuration name** field under the **Configuration** tab.

| onfiguration        |               |                       |  |
|---------------------|---------------|-----------------------|--|
| Configuration Servi | er   Connecti | on   Option   SSL/TLS |  |
| Configuration name  |               | LDAP                  |  |
|                     | Ok            | Cancel                |  |

 Enter the domain name or IP address of the LDAP server in the Server name or IP field under the Server tab. Check the checkbox of Use default port for the Server port and Server SSL port.

| Configuration        |                                                   |                    |
|----------------------|---------------------------------------------------|--------------------|
| Configuration Server | Connection   Opti                                 | ion SSL/TLS        |
| Server name or IP    | 10.3.6.128                                        |                    |
| Server port          | 389                                               | 🔽 Use default port |
| Server SSL port      | 636                                               | 🔽 Use default port |
| Version              | <ul><li>G 3 ⊂ 2</li><li>Test connection</li></ul> | 1                  |
|                      | Ok Car                                            | ncel               |

6. Enter the user DN and password in the **User DN** and **Password** field under the **Connection** tab.

The user DN and password correspond with the Rootdn and Rootpw defined in the slapd.conf file.

For example, according to the manager information defined in the slapd.conf file:

Rootdn "cn=Manager,dc=yealink,dc=com"

Rootpw secret

| Configuration S | erver Connection Optio | n SSL/TLS                              |
|-----------------|------------------------|----------------------------------------|
| User DN         | =yealink,dc=com        | Anonymous login                        |
| Password        | *****                  | ✓ Store password                       |
| Use SSL port    | ⊂ Yes ເ No             |                                        |
| Use TLS         | C Yes 🗟 No             | (TLS is only used<br>on non SSL ports) |
| Base DN         | dc=yealink,dc=c        | Guess value                            |
|                 | Test connection        |                                        |
|                 | Ok Cano                | el                                     |

Enter **cn=Manager,dc=yealink,dc=com** in the **User DN** field and **secret** in the **Password** field under the **Connection** tab.

- 7. Click Guess value to fill the Base DN automatically.
- **8.** Click **Test connection** to test the connection to the LDAP server. If you encounter an error or warning during the test, you need to resolve the error or warning first according to the prompt, and then retry to test the connection.
- 9. Click **OK** to accept the change.

## **Adding Entries**

### To add entries:

1. Click **File**->**Configurations**, select the configuration created above, and then click **Open**.

The screenshot for reference is shown as below:

| LDAPExplorerT<br>File Tools | pol 2               |    |
|-----------------------------|---------------------|----|
|                             | ⊞ dc=yealink,dc=com |    |
|                             |                     | 1. |

2. Right click the root entry, and then select Add to add a new entry.

| LDAPExplor                      | rerTool 2     |  |
|---------------------------------|---------------|--|
| File Tools                      |               |  |
| □ Root-dc=ye                    | ealink,dc=com |  |
| ⊜• <mark>ou=rc'-</mark><br>⊷ cn | Entry         |  |
| cn                              | Add           |  |
| cn                              | Copy to       |  |
| ⊟ ou=p                          | Rename        |  |
| uic                             | Delete        |  |
| uic                             | Search        |  |
|                                 |               |  |
|                                 |               |  |
|                                 |               |  |
|                                 |               |  |
|                                 |               |  |
|                                 |               |  |
|                                 |               |  |

3. Enter the desired values in the corresponding fields.

Parent DN: It will be automatically generated according to the server configuration.

Entry RDN: The format is cn=XXX. This is a unique identifier for each entry.

**Object Class (from schema):** Select the structure class which the entry belongs to. Each structure class has its own must attributes and may attributes. For example, we select **person** from the pull-down list of **Object class (from schema)**.

4. Select the desired attributes for object class.

**Must attributes:** Double click attributes to add them to the entry node. All attributes listed in the **Must attributes** field must be added and each value of the attribute must be set.

**May attributes:** Double click the desired attributes to add them to the entry node. The attributes listed in the **May attributes** field are optional.

| Attribute       | Name                  | Description                                          |  |
|-----------------|-----------------------|------------------------------------------------------|--|
| cn              | commonName            | Full name of the entry.                              |  |
| gn              | givenName             | First name also called Christian name.               |  |
| sn              | surname               | Surname, last name or family<br>name.                |  |
| telephoneNumber | telephoneNumber       | Office phone number.                                 |  |
| homePhone       | homeTelephoneNumber   | Home phone number.                                   |  |
| mobile          | mobileTelephoneNumber | Mobile or cellular phone number.                     |  |
| pager           | pagerTelephoneNumber  | Pager telephone number.                              |  |
| company         | company               | Company name.                                        |  |
| o               | organizationName      | Organization name.                                   |  |
| ou              | organizationlUnitName | Usual department or any sub entity of larger entity. |  |

Common attributes are listed in the following table:

5. Right click the selected attribute and then select Add value.

| Parent DN                                   |                                                            |   |
|---------------------------------------------|------------------------------------------------------------|---|
| Parent DN                                   | ou=roles,dc=yea                                            |   |
| Entry RDN                                   | cn=Hebe Tian                                               |   |
| Object class (from schema)                  | person 💌                                                   |   |
| Object class (manual)                       |                                                            |   |
| □ cn=Hebe Tian,ou=roles,<br>□ sn cn         | The value of children hast be the su                       |   |
| cn Ente<br>⊡ objectClass<br>person He       | as that of cn configured in the Entry<br><b>RDN</b> field. | y |
| ⊡ telephoneNun ——<br>5578                   | OK Cancel                                                  |   |
| MUST attributes                             | MAY attributes                                             |   |
|                                             | userPassword                                               |   |
| sn                                          |                                                            |   |
| sn<br>cn<br>objectClass                     | telephoneNumber<br>seeAlso<br>description                  |   |
| cn<br>objectClass<br>Attribute( when schema | seeAlso                                                    |   |
| cn                                          | seeAlso<br>description                                     |   |

The screenshot of adding a new entry is shown as below:

- 6. Click Save to confirm the configuration.
- 7. Repeat steps 2 to 6 to add more contact entries.

You can find the added entries at the left of the LDAP catalogue.

| File Tools                                                                                                    |                                                                                                    |
|----------------------------------------------------------------------------------------------------|----------------------------------------------------------------------------------------------------|
| <ul> <li>Root-de-yealink,dc=com</li> <li>Root-de-yealink,dc=com</li> <li>cn=Test Users</li> <li>cn=Admin Users</li> <li>cn=Elia Zhang</li> <li>cu=People</li> <li>uid=admin</li> <li>uid=jologgs</li> <li>uid=special</li> <li>cn=Jonn Liu</li> </ul> | Cn∃Hebe Tian cut=roles,dc=yealink.dc=com     tietelephoneNumber     tietelephoneNumber     tietueshemas/ubentry     tietueshemas/ubentry     tueshemas/ubentry     tietueshemas/ubentry     tueshemas/ubentry     tueshemas |

# **Microsoft Active Directory**

## **Installing the Microsoft Active Directory Domain Services**

This section shows you how to install an active directory on Microsoft Windows Server 2008 R2 Enterprise 64-bit system.

#### To install the Microsoft Active Directory Domain Services:

- 1. Click Start->Run.
- 2. Enter dcpromo in the pop-up dialogue box and click OK.

**3.** The Active Directory Domain Services Installation Wizard will appear after a short while, click **Next**.

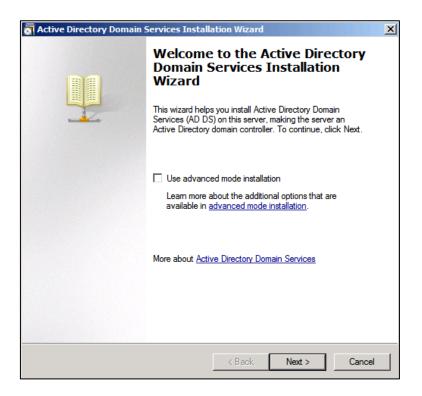

4. Read the provided information and click Next.

| Active Directory Domain Services Installation Wizard                                                                                                    | ×                                 |
|----------------------------------------------------------------------------------------------------|-----------------------------------|
| Operating System Compatibility<br>Improved security settings in Windows Server 2008 and Windows Server 2008 R2<br>affect older versions of Windows                                                                                                    | Į                                 |
| <ul> <li>Windows Server 2008 and "Windows Server 2008 R2" domain controllers have a new more secure default for the security setting named "Allow cryptography algorith compatible with Windows NT 4.0." This setting prevents Microsoft Windows and non-Microsoft SMB "clients" from using weaker NT 4.0 style cryptography algorith when establishing security channel sessions against Windows Server 2008 or "Windows Server 2008 R2" domain controllers. As a result of this new default, operations or applications that require a security channel serviced by Windows Server 2008 or "Windows Server 2008 R2" domain controllers. As a result of this new default, operations or applications that require a security channel serviced by Windows Server 2008 or "Windows Server 2008 R2" domain controllers might fail.</li> <li>Platforms impacted by this change include Windows NT 4.0, as well as non-Micros SMB "clients" and network-attached storage (NAS) devices that do not support stronger cryptography algorithms. Some operations on clients running versions of Windows earlier than Windows Vista with Service Pack 1 are also impacted, includ domain join operations performed by the Active Directory Migration Tool or Window Deployment Services.</li> <li>For more information about this setting, see Knowledge Base article 942564 (http://go.microsoft.com/fwlink/?Linkld=104751).</li> </ul> | hms<br>ns<br>rver<br>soft<br>ding |
| < Back Next > C                                                                                                    | ancel                             |

5. Mark the Create a new domain in a new forest radio box and click Next.

| Active Directory Domain Services Installation Wizard                                                                | ×      |
|----------------------------------------------------------------------------------------------------|--------|
| Choose a Deployment Configuration<br>You can create a domain controller for an existing forest or for a new forest. |        |
| C Existing forest                                                                                                   |        |
| C Add a domain controller to an existing domain                                                                     |        |
| Create a new domain in an existing forest<br>This server will become the first domain controller in the new domain. |        |
| Create a new domain in a new forest                                                                                 |        |
| More about possible deployment configurations                                                                       |        |
|                                                                                                    |        |
|                                                                                                    |        |
|                                                                                                    |        |
| < Back Next >                                                                                                    | Cancel |

6. Enter an appropriate domain name for the forest root domain and click **Next**.

| tive Directory Domain Services Installation Wizard                                                                                        |      |
|----------------------------------------------------------------------------------------------------|------|
| <b>me the Forest Root Domain</b><br>The first domain in the forest is the forest root domain. Its name is also the name of<br>the forest. |      |
| Type the fully qualified domain name (FQDN) of the new forest root domain.                                                                |      |
| FQDN of the forest root domain:                                                                                                    |      |
| ldap.yealink.com                                                                                                    |      |
|                                                                                                    |      |
| < Back Next > C                                                                                                    | ance |

| Active Directory Domain Services Installation Wizard                                                                                 | ×     |
|----------------------------------------------------------------------------------------------------|-------|
| Name the Forest Root Domain<br>The first domain in the forest is the forest root domain. Its name is also the name of<br>the forest. |       |
| Type the fully qualified domain name (FQDN) of the new forest root domain.                                                           |       |
| FQDN of the forest root domain:                                                                                                    |       |
| Idap yealink.q-                                                                                                    | _     |
| Example: corp<br>Verifying NetBIOS name                                                                                              |       |
|                                                                                                    |       |
|                                                                                                    |       |
| <back next=""> C</back>                                                                                                    | ancel |

The wizard will check if the domain name is in use on the local network.

7. Select the desired forest functional level from the pull-down list of **Forest functional level**, and click **Next**.

For more information, click domain and forest functional levels.

| a Active Directory Domain Services Installation Wizard                                                                                                    | ×      |
|----------------------------------------------------------------------------------------------------|--------|
| Set Forest Functional Level<br>Select the forest functional level.                                                                                                    |        |
| Forest functional level:                                                                                                    |        |
| Windows Server 2003                                                                                                    | •      |
| Details:                                                                                                    |        |
| <ul> <li>The Windows Server 2003 forest functional level provides all features that are available in Windows 2000 forest functional level, and the following additional features: <ul> <li>Linked-value replication, which improves the replication of changes to group memberships.</li> <li>More efficient generation of complex replication topologies by the KCC.</li> <li>Forest trust, which allows organizations to easily share</li> </ul></li></ul>                                                                                                    | •<br>• |
| You will be able to add only domain controllers that are running Windows Server 2003 or later to this forest.                                                                                                    |        |
| More about <u>domain and forest functional levels</u> Keylet State State S | Cancel |

**8.** Select the desired domain functional level from the pull-down list of **Domain functional level**, and click **Next**.

For more information, click **domain and forest functional levels**.

| a Active Directory Domain Services Installation Wizard                                                                                                    | ×      |
|----------------------------------------------------------------------------------------------------|--------|
| Set Domain Functional Level<br>Select the domain functional level.                                                                                                    |        |
| Domain functional level:<br>Windows Server 2003                                                                                                    | •      |
| Details:<br>The features available at the Windows Server 2003 domain functional level include<br>all features available at the Windows Server 2000 domain functional level and the<br>following additional features:<br>- Constrained delegation, which an application can use to take<br>advantage of the secure delegation of user credentials by<br>means of the Kerberos authentication protocol.<br>- lastLogonTimestamp updates: The lastLogonTimestamp attribute is<br>updated with the last logon time of the user or computer, and it is | 4      |
| You will be able to add only domain controllers that are running Windows Server 2003 or later to this domain.<br>More about <u>domain and forest functional levels</u>                                                                                                    |        |
| < Back Next > (                                                                                                    | Cancel |

If you select **Windows Server 2008 R2** for the forest functional level, you will not be prompted to select a domain functional level.

The wizard will check if the DNS is properly configured on the local network.

9. Select additional options for this domain controller if required, and click Next.

| Active Directory Domain Services Installation Wizard                                    | ×      |
|-----------------------------------------------------------------------------------------|--------|
| Additional Domain Controller Options                                                    |        |
| Select additional options for this domain controller.                                   |        |
| DNS server                                                                              |        |
| 🔽 Global catalog                                                                        |        |
| Read-only domain controller (RODC)                                                      |        |
| Additional information:                                                                 |        |
| We recommend that you install the DNS Server service on the first domain<br>controller. | •      |
| More about additional domain controller options                                         |        |
| < Back Next >                                                                           | Cancel |

You may get a warning telling you that the server has one or more dynamic IP addresses. We recommend assigning a static IP address to the server.

**10.** The wizard will prompt a warning about DNS delegation. Since no DNS has been configured yet, you can ignore the message and click **Yes**.

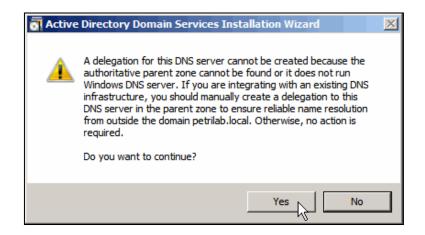

**11.** Specify the desired paths for the database, log files and SYSVOL folders, and click **Next**.

| Active Directory Domain Services Installation Wizard                                                                                                    | X                |
|----------------------------------------------------------------------------------------------------|------------------|
| Location for Database, Log Files, and SYSVOL<br>Specify the folders that will contain the Active Directory domain control<br>database, log files, and SYSVOL. |                  |
| For better performance and recoverability, store the database and log f<br>volumes.<br>Database folder:                                                       | iles on separate |
| C:\Windows\NTDS                                                                                                    | Browse           |
| Log files folder:                                                                                                    |                  |
| C:\Windows\NTDS                                                                                                    | Browse           |
| SYSVOL folder:                                                                                                    |                  |
| C:\Windows\SYSVOL                                                                                                    | Browse           |
| More about placing Active Directory Domain Services files                                                                                                    |                  |
| < Back Next                                                                                                    | > Cancel         |

For more information, click placing Active Directory Domain Services files.

**12.** Configure the password for the active directory recovery mode, and click **Next**.

For more information, click **Directory Services Restore Mode password**.

The password should be complex and at least 7 characters long.

| Active Directory Domain Services Installation Wizard                                                                                                    | ×          |
|----------------------------------------------------------------------------------------------------|------------|
| Directory Services Restore Mode Administrator Password                                                                                                    |            |
| The Directory Services Restore Mode Administrator account is different from<br>Administrator account.                                                                                   | the domain |
| Assign a password for the Administrator account that will be used when this<br>controller is started in Directory Services Restore Mode. We recommend that<br>choose a strong password. |            |
| Password:                                                                                                    | _          |
| Confirm password:                                                                                                    |            |
| More about Directory Services Restore Mode password                                                                                                    |            |
|                                                                                                    |            |
|                                                                                                    |            |
|                                                                                                    |            |
|                                                                                                    |            |
|                                                                                                    |            |
| < Back Next >                                                                                                    | Cancel     |

**13.** Review your selection and click **Next**.

| Active Directory Domain Services Installation Wizard                                                                                                    | ×      |
|----------------------------------------------------------------------------------------------------|--------|
| Summary                                                                                                    |        |
| Review your selections:<br>Configure this server as the first Active Directory domain controller in a new forest.<br>The new domain name is "Idap.yealink.com". This is also the name of the new<br>forest.<br>The NetBIOS name of the domain is "LDAP".<br>Forest Functional Level: Windows Server 2003<br>Domain Functional Level: Windows Server 2003<br>Site: Default-First-Site-Name |        |
| To change an option, click Back. To begin the operation, click Next. These settings can be exported to an answer file for use with other unattended operations. More about <u>using an answer file</u>                                                                                                    |        |
| < Back Next > (                                                                                                    | Cancel |

The wizard will prompt that the system begins to create the Active Directory Domain Services.

| Active Directory Domain Services Installation Wizard                                                                                                    |
|----------------------------------------------------------------------------------------------------|
| The wizard is configuring Active Directory Domain Services. This process can take<br>from a few minutes to several hours, depending on your environment and the options<br>that you selected. |
|                                                                                                    |
| Securing Kerberos Policy                                                                                                    |
| Cancel                                                                                                    |
| Reboot on completion                                                                                                    |

14. Click Finish to complete the installation and exit the wizard.

| Active Directory Domain | Services Installation Wizard                                                                                                    | X |
|-------------------------|----------------------------------------------------------------------------------------------------|---|
|                         | Completing the Active Directory<br>by and the active directory domain Services is now installed on this<br>computer for the domain "Idap yealink.com".<br>This Active Directory domain controller is assigned to the<br>site "Default-First-Site-Name". You can manage sites<br>with the Active Directory Sites and Services<br>administrative tool. |   |
|                         | < Back <b>Finish</b> Cancel                                                                                                    |   |

# **Installing Active Directory Lightweight Directory Services Role**

You should also install the Active Directory Lightweight Directory Services role on Windows Server 2008 system.

To install the Active Directory Lightweight Directory Services role:

- 1. Click Start->Administrative Tools->Server Manager.
- 2. Right click Roles, and then select Add Roles.
- 3. The Add Roles Wizard will pop up, click Next.

| Add Roles Wizard                                                        |                                                                                                    | × |
|-------------------------------------------------------------------------|----------------------------------------------------------------------------------------------------|---|
| Before You Begin                                                        |                                                                                                    |   |
| Before You Begin<br>Server Roles<br>Confirmation<br>Progress<br>Results | This wizard helps you install roles on this server. You determine which roles to install based on the tasks you want this server to perform, such as sharing documents or hosting a Web site.<br>Before you continue, verify that:<br>• The Administrator account has a strong password<br>• The latest security updates from Windows Update are installed<br>If you have to complete any of the preceding steps, cancel the wizard, complete the steps, and then run the wizard again.<br>To continue, click Next. | • |
| -                                                                       | Skip this page by default  Previous  Next > Instal  Cancel                                                                                                    |   |

4. Check the Active Directory Lightweight Directory Services checkbox and click Next.

| Add Roles Wizard                                                                  |                                                                                                    | ×                                                                                                    |
|-----------------------------------------------------------------------------------|----------------------------------------------------------------------------------------------------|----------------------------------------------------------------------------------------------------|
| Select Server Ro                                                                  | es                                                                                                    |                                                                                                    |
| Before You Begin<br>Server Roles<br>AD LDS<br>Confirmation<br>Progress<br>Results | Select one or more roles to install on this server.<br>Roles:<br>Active Directory Cost Ificate Services<br>Active Directory Poderation Services<br>Active Directory Rights Maragement Services<br>Active Directory Rights Maragement Services<br>Active Directory Rights Maragement Services<br>Active Directory Rights Maragement Services<br>Active Directory Rights Maragement Services<br>Active Directory Rights Maragement Services<br>Active Directory Rights Maragement Services<br>Active Directory Rights Maragement Services<br>Box Server<br>How Active Directory Rights Maragement Services<br>Windows Deployment Services<br>Windows Server Update Services<br>More about server roles | Description:<br>Active Directory Certificate Services<br>(AD CS) used to create certification<br>authorities and related role services<br>that allow you to issue and manage<br>certificates used in a variety of<br>applications. |
|                                                                                   | < Previous Nex                                                                                                    | t > Install Cancel                                                                                                    |

- 5. Follow the default settings and click Next.
- 6. When the installation is completed, click Close.

After the installation succeeds, you will find the **Active Directory Lightweight Directory Services** role listed in roles of the server manager.

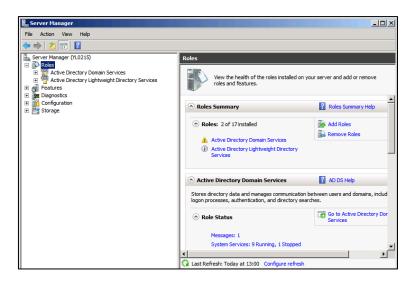

## **Configuring the Microsoft Active Directory Server**

### Adding an Entry to the Active Directory

You can add entries to the active directory one by one in this way.

### To add an entry to the Active Directory:

- 1. Click Start->Administrative Tools->Server Manager.
- 2. Double click Roles->Active Directory Domain Services->Active Directory Users and

### Computers.

 Right click the domain name created above (e.g., ldap.yealink.com), and then select New->Organizational Unit.

| Server Manager (YL0215) |                                                                                                    | Idap.yealink.com                                                                                                    | 6 objects [Filter / | Activated]                                                                       | Actions                          |   |
|-------------------------|----------------------------------------------------------------------------------------------------|----------------------------------------------------------------------------------------------------|---------------------|----------------------------------------------------------------------------------|----------------------------------|---|
| 🖃 🚟 Active Directory D  | tomain Services<br>ry Users and Computers [ yl0215.ldsp:<br>Pielgate Control<br>Find<br>Change Domain Controller<br>Raise domain functional level<br>Operations Masters | Name<br>Builtin<br>Computers<br>Domain Cont<br>ForeignSecur<br>Managed Ser<br>Users                                                              |                     | Descriptio<br>Default cc<br>Default cc<br>Default cc<br>Default cc<br>Default cc | Idap.yealink.com<br>More Actions | , |
|                         | New  Al Tasks Al Tasks View Refresh Export List Properties Help                                                                                                    | Computer<br>Contact<br>Group<br>InetOrgPerson<br>mstmaging-PSPs<br>MSMQ Queue Alass<br>Organizational Unit<br>Printer J<br>User<br>Shared Folder |                     |                                                                                  |                                  |   |

4. Enter the desired name of the organizational unit.

| New Object | - Organiza      | tional Unit             | ×    |
|------------|-----------------|-------------------------|------|
| <b>1</b>   | Create in:      | ldap.yealink.com/       |      |
| Name:      |                 |                         |      |
| yealink    |                 |                         |      |
| Prote      | ct container fr | rom accidental deletion |      |
|            |                 |                         |      |
|            |                 |                         |      |
|            |                 |                         |      |
|            |                 |                         |      |
|            |                 |                         |      |
|            |                 |                         |      |
|            |                 |                         |      |
|            |                 | OK Cancel               | Help |

5. Click **OK** to accept the change.

6. Right click the organizational unit created above, and then select **New->Contact**.

| Server Manager         |                                                                                                    |                                                                      |                                  |                       |            |              | _ D × |
|------------------------|----------------------------------------------------------------------------------------------------|----------------------------------------------------------------------|----------------------------------|-----------------------|------------|--------------|-------|
| File Action View Hel   | •<br>1 🗙 🖸 a 🕞                                                                                                    | E Int                                                                |                                  |                       |            |              |       |
| Server Manager (YL0215 | and players and the second second                                                                                             |                                                                      | yealink 0o                       | bjects (Filter Activa | ted]       | Actions      |       |
| Roles                  | Domain Services                                                                                                    |                                                                      | Name                             | Type                  | Descriptio | yealink      |       |
| <ul> <li>□</li></ul>   | in<br>puters<br>ain Controllers<br>signSecurit/Principals<br>soged Service Accounts<br>is<br>Delegate Control<br>Move<br>Pind | ces                                                                  | inere an                         | r no items to show in | URB MENT.  | More Actions |       |
| 🗉 🙀 Configuration      | All Tasks                                                                                                    | Computer<br>Contact                                                  |                                  |                       |            |              |       |
| 🛞 📑 Storage Group      |                                                                                                    | Group                                                                | 1901                             |                       |            |              |       |
|                        | Out<br>Delete<br>Rename<br>Refirsh<br>Export List<br>Properties                                                               | msImaging<br>MSMQ Que<br>Organizati<br>Printer<br>User<br>Shared Fol | I-PSPs<br>sue Alias<br>onal Unit |                       |            |              |       |
|                        | Help                                                                                                    |                                                                      |                                  |                       |            |              |       |

7. Enter the desired values in the corresponding fields.

| New Object - Contact |                          | X            |
|----------------------|--------------------------|--------------|
| Create in:           | ldap.yealink.com/Yealink |              |
| First name:          | san                      | Initials: sz |
| Last name:           | zhang                    |              |
| Full name:           | san sz. zhang            |              |
| Display name:        |                          |              |
|                      |                          |              |
|                      |                          |              |
|                      |                          |              |
|                      |                          | OK Cancel    |

- 8. Click **OK** to accept the change.
- **9.** Double click the contact created above.

**10.** Configure more properties of the contact.

| san sz. zhang Prope | erties     |              |           |       | <u>?</u> × |
|---------------------|------------|--------------|-----------|-------|------------|
| General Address     | Telephones | Organization | Member O  | f     |            |
| 👗 san sz            | . zhang    |              |           |       |            |
| First name:         | san        |              | Initials: | sz    |            |
| Last name:          | zhang      |              |           |       |            |
| Display name:       |            |              |           |       |            |
| Description:        |            |              |           |       |            |
| Office:             |            |              |           |       |            |
| Telephone number    | :          |              |           | Other |            |
| E-mail:             |            |              |           |       |            |
| Web page:           |            |              |           | Other |            |
|                     |            |              |           |       |            |
|                     |            | ОК           | Cancel    | Арр   | ly l       |

**11.** Click **OK** to accept the change.

## Adding Entries to the Active Directory Using the Idifde Tool

You can use a LDIF file to perform a batch import of all entries to the active directory.

#### To create the LDIF file:

Create a new text document and then modify the filename extension as ldif. For example, create a text document named as test.txt, right click the test.txt document and then select to rename it, modify the filename extension as ldif. Open the LDIF file with your favorite text editor and input the corresponding content. The following shows an example of the content of the LDIF file:

| ##Create a new organizational unit##                  |
|-------------------------------------------------------|
| dn: OU=yealink,DC=ldap,DC=yealink,DC=com              |
| changetype: add                                       |
| objectClass: top                                      |
| objectClass: organizationalUnit                       |
| ou: yealink                                           |
| name: yealink                                         |
|                                                       |
| ##create a new contact##                              |
| dn: CN=san zhang,OU=yealink,DC=Idap,DC=yealink,DC=com |
| changetype: add                                       |
| objectClass: top                                      |
| objectClass: person                                   |
| objectClass: organizationalPerson                     |
| objectClass: contact                                  |
| cn: san zhang                                         |
| sn: zhang                                             |
| givenName: san                                        |
| initials: zs                                          |
| name: san zhang                                       |
| ipPhone: 2336                                         |
| mobile: 15557107369                                   |

#### To import the test.ldif file:

- 1. Click Start->Run.
- 2. Enter cmd in the pop-up dialogue box and click OK to enter the command line interface.

Execute the command cd to access the path of the test.ldif file. For example, execute cd c:\Windows to access the path of the test.ldif file at c:\Windows.

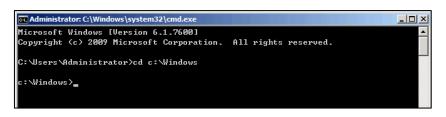

4. Execute the command ldifde -i -f test.ldif to import the file.

If the entries are added successfully, you can find the prompt "**n entries modified successfully**" ("n" indicates the number of the added entries).

The screenshot for reference is shown as below:

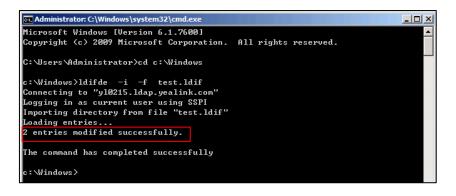

You can also export the existing entries on the active directory into a \*.ldif file first, modify the file, and then import the modified file into the active directory. For more information, refer to the network resource.

### Adding Entries to the Active Directory Using the Csvde Tool

You can also use a CSV file to perform a batch import of all entries to the active directory. Create a new document using a spreadsheet application (e.g., Microsoft Excel) and then save the document to your local computer using "Save as" in the format "\*.csv". For example, create a document named as test.xls, click "Save as" to save the document as test.csv. Open the CSV file with the spreadsheet application and input the corresponding content. The following shows an example of the CSV file content:

| ٩. | test. csv * X 📄                                                  |                        |         |           |           |      |           |              |         |              |
|----|------------------------------------------------------------------|------------------------|---------|-----------|-----------|------|-----------|--------------|---------|--------------|
| -  | A                                                                | В                      | С       | D         | E         | F    | G         | H            | I       | J            |
| 1  | DN                                                               | objectClass            | ou      | name      | cn        | sn   | givenName | initial<br>s | ipPhone | mobile       |
| 2  | OU=yealink,DC=1dap,<br>DC=yealink,DC=com                         | organizationalUni<br>t | yealink | yealink   |           |      |           |              |         |              |
| 3  | CN=san<br>zhang, OU=yealink, DC<br>=ldap, DC=yealink, DC<br>=com | contact                |         | san zhang | san zhang | san  | zhang     | sz           | 1111    | 123456789001 |
| 4  | CN=si<br>li,OU=ycalink,DC=ld<br>ap,DC=ycalink,DC=co              | contact                |         | si li     | si li     | 1i   | si        | sl           | 2222    | 123456789002 |
| 5  | CN=wu<br>wang, OU=yealink, DC=<br>ldap, DC=yealink, DC=<br>com   | contact                |         | wu wang   | wu wang   | wang | ₩U        | ww           | 3333    | 123456789003 |

The first line lists the attributes of the entries.

The second line lists the values of an organizational unit in the corresponding attribute columns.

The other lines list the values of contacts in the corresponding attribute columns.

#### To import the test.csv file:

- 1. Click Start->Run.
- 2. Enter cmd in the pop-up dialogue box and click OK to enter the command line interface.
- Execute the command cd to access the path of the test.csv file. For example, execute cd c:\Windows to access the path of the test.csv file at c:\Windows.

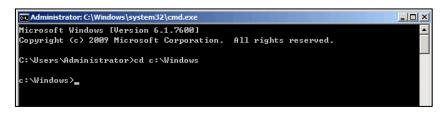

4. Execute the command csvde -i -f test.csv to import the file.

If the entries are added successfully, you can find the prompt "**n entries modified successfully**" ("n" indicates the number of the added entries).

The screenshot for reference is shown as below:

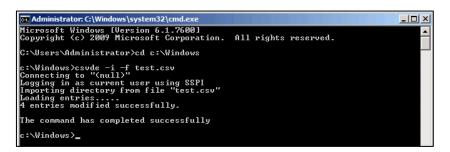

The csvde tool cannot edit or delete the existing entries on the active directory.

You can also export the existing entries on the active directory into a \*.csv file first, modify the file, and then import the modified file into the active directory. For more information, refer to the network resource.

## **Creating User Accounts**

You can create user accounts to allow access to resources on the active directory. User accounts are very important and useful.

#### To create a user account:

- 1. Click Start->Administrative Tools->Server Manager.
- 2. Double click Server Manager->Roles->Active Directory Domain Services->Active

**Directory Users and Computers**.

- **3.** Select the domain name created above (e.g., Idap.yealink.com).
- 4. Right click **Users**, and then select **New**->**User**.

| Server Manager (YL)                     | 0215)               | Users 16 object                                                                                                    | ts [Filter Activated]                                                                                                    |                                                                                                    | Actions      |   |
|-----------------------------------------|---------------------|----------------------------------------------------------------------------------------------------|----------------------------------------------------------------------------------------------------|----------------------------------------------------------------------------------------------------|--------------|---|
| E Roles                                 | tory Domain Se      | Name                                                                                                    | Type                                                                                                    | Description                                                                                                    | Users        | 1 |
| □ m m m m m m m m m m m m m m m m m m m | Delegate Co<br>Find | Gert Publisher     Gert Publisher     Genet RDD.     Gonest Cont.     Genets     Gonest Cont.     Genets     Genets | Security Group<br>Security Group<br>Security Group<br>Security Group<br>Security Group<br>Security Group<br>Security Group<br>Security Group<br>puter<br>atat<br>DrgPerson<br>anagng 45%<br>IQ Queue Allas | Members of this group are<br>Members in this group can<br>Designated administrators<br>All workstations and serve<br>All domain controllers in th<br>All domain guests | More Actions |   |

5. Enter desired values in the corresponding fields and click Next.

| New Object - User             | X                      |
|-------------------------------|------------------------|
| Create in:                    | Idap.yealink.com/Users |
| First name:                   | san Initials: Sz       |
| Last name:                    | zhang                  |
| Full name:                    | san sz. zhang          |
| User logon name:<br>Idapuser1 | @Idap.yealink.com      |
| User logon name (pre-         | Windows 2000):         |
| J                             |                        |
|                               | < Back Next > Cancel   |

6. Enter the password for the user, select the appropriate options and click Next.

The password should be a combination of upper case letters, lower case letters, numbers and special characters.

| New Object - User                         | X   |
|-------------------------------------------|-----|
| Create in: Idap.yealink.com/Users         |     |
| Password:                                 |     |
| Confirm password:                         |     |
| ✓ User must change password at next logon |     |
| User cannot change password               |     |
| Password never expires                    |     |
| Account is disabled                       |     |
|                                           |     |
|                                           |     |
|                                           |     |
| < Back Next > Cano                        | xel |

7. Click **Finish** to complete the creation of the user account.

| New Object - User    |                                            | ×        |
|----------------------|--------------------------------------------|----------|
| 🧏 Create in          | n: Idap.yealink.com/Users                  |          |
| When you click Fin   | ish, the following object will be created: |          |
| Full name: san sz. : | zhang                                      | <u>^</u> |
| User logon name: I   | dapuser1@ldap.yealink.com                  |          |
| The user must cha    | nge the password at next logon.            |          |
|                      |                                            |          |
|                      |                                            |          |
|                      |                                            |          |
|                      |                                            | -        |
| ,                    |                                            |          |
|                      | < Back Finish                              | Cancel   |

# **Microsoft Active Directory Application Mode**

Microsoft Active Directory Application Mode (ADAM) is a new mode of Active Directory that is designed specifically for directory-enabled applications. ADAM is a Lightweight Directory Access Protocol (LDAP) directory service that runs as a user service, rather than as a system service. You can run ADAM on servers and domain controllers running operating systems in the Windows

Server 2003 family. This section shows you how to install Active Directory Application Mode (ADAM) on Microsoft Windows Server 2003 SP2 Enterprise 32-bit system. You can download Active Directory Application Mode (ADAM) online:

http://www.microsoft.com/en-us/download/confirmation.aspx?id=4201.

# **Installing the Active Directory Application Mode**

### To install the Active Directory Application Mode:

- **1.** Double click ADAMSP1\_x86\_English.exe to run the application.
- 2. The Active Directory Application Mode Service Park 1 Installation Wizard will appear after a short while, click **Next**.

| Software Update Installation | Wizard 🗙                                                                                                    |
|------------------------------|----------------------------------------------------------------------------------------------------|
|                              | Use this wizard to install the following software update:<br>Active Directory Application<br>Mode Service Pack 1                                                                                                    |
|                              | Before you install this update, we recommend that you:<br>- Back up your system<br>- Close all open programs<br>You might need to restart your computer after you complete<br>this update. To continue, click Next. |
|                              | < <u>B</u> ack <u>Next &gt;</u> Cancel                                                                                                    |

3. Read the software license agreement and mark I Agree radio box. And then click Next.

| Software Updat | e Installation Wizard 🛛 🗙                                                                                                    |
|----------------|----------------------------------------------------------------------------------------------------|
| License Agr    | eement 💦                                                                                                    |
| r <del>p</del> | Please read the following license agreement. To continue with setup, you must accept the agreement.  MICROSOFT SOFTWARE SUPPLEMENTAL LICENSE TERMS  MICROSOFT ACTIVE DIRECTORY APPLICATION MODE SERVICE PACK 1 FOR MICROSOFT WINDOWS SERVER 2003 |
|                | Affiliates) licenses this supplement to you. If you are licensed to                                                                                                    |
|                | CI <u>D</u> o Not Agree <u>Print</u>                                                                                                    |
|                | < <u>B</u> ack <u>N</u> ext > Cancel                                                                                                    |

| Software Update | Installation Wizard                                                                                                 |        |
|-----------------|----------------------------------------------------------------------------------------------------|--------|
| Updating You    | ır System                                                                                                    |        |
| 17              | Please wait while setup inspects your current configuration, archives<br>your current files and updates your files. |        |
|                 | Finishing installation                                                                                              |        |
|                 |                                                                                                    |        |
| _ Detail        | 8                                                                                                    | 7      |
| Perf            | orming cleanup                                                                                                    |        |
|                 |                                                                                                    |        |
|                 |                                                                                                    |        |
|                 | < <u>B</u> ack Finish                                                                                               | Cancel |

The installation progress screen will be shown as below:

4. Click **Finish** to complete the installation and exit the wizard.

| 5oftware Update Installatior | ) Wizard                                                                                  |
|------------------------------|-------------------------------------------------------------------------------------------|
| Ð                            | Completing the Active Directory<br>Application Mode Service Pack 1<br>Installation Wizard |
|                              | You have successfully completed the ADAM SP1 Setup<br>Wizard.                             |
|                              | To close this wizard, click Finish.                                                       |
|                              | < Back Finish Cancel                                                                      |

To create an ADAM instance:

1. Click Start->Programs->ADAM->Create an ADAM instance.

It will prompt the following interface and click **Next**.

| 掃 Active Directory Applicati | on Mode Setup Wizard                                                                                                    | × |
|------------------------------|----------------------------------------------------------------------------------------------------|---|
| Æ                            | Welcome to the Active Directory<br>Application Mode Setup Wizard                                                                                                    |   |
|                              | This wizard helps you install Microsoft Active Directory<br>Application Mode (ADAM).                                                                                                    |   |
|                              | ADAM is a powerful directory service that is easy to install<br>and deploy. It provides a dedicated data store for<br>applications, and can be configured and managed<br>independently. |   |
|                              | To continue, click Next.                                                                                                    |   |
|                              | < Back Next> Cancel Help                                                                                                    |   |

2. Mark the A unique instance radio box and click Next.

| 🖶 Active Directory Application Mode Setup Wizard                                                                                                    | × |
|----------------------------------------------------------------------------------------------------|---|
| Setup Options<br>An ADAM instance is created each time ADAM is installed.                                                                                                    | Ð |
| You can create a unique instance, or you can install a replica of an existing instance.                                                                                                    |   |
| Select the type of instance you want to install.                                                                                                    |   |
| • A unique instance                                                                                                    |   |
| This option automatically creates a new instance of ADAM that uses the default<br>configuration and schema partitions. The new instance will not be able to replicate<br>with existing instances.         |   |
| O A replica of an existing instance                                                                                                    |   |
| This option creates a new instance of ADAM that uses the configuration and<br>schema partitions replicated from another instance of ADAM. You can also select<br>the application partitions to replicate. |   |
| < <u>B</u> ack <u>N</u> ext> Cancel Hel                                                                                                    | р |

3. Enter the desired name in the **Instance name** field and click **Next**.

| 掃 Active Directory Application Mode Setup Wizard                                                                                                    | ×    |
|----------------------------------------------------------------------------------------------------|------|
| Instance Name<br>The instance name is used to differentiate this instance of ADAM from other ADAM<br>instances on this computer.                                                                                     | Ð    |
| Type a name for this instance. The name should reflect the use for which this instanc<br>of ADAM is intended.                                                                                                    | e    |
| Instance name:                                                                                                    |      |
| instance1                                                                                                    | _    |
| Example: Addressbook1<br>The ADAM service name is created when the instance name is combined with the<br>product name. It will be displayed in the list of Windows services.<br>ADAM service name:<br>ADAM_instance1 |      |
| < <u>B</u> ack <u>N</u> ext > Cancel                                                                                                    | Help |

4. Keep the default ports and click **Next**.

| 🖶 Active Directory Application Mode Setup Wizard                                                                                                    | ×   |
|----------------------------------------------------------------------------------------------------|-----|
| Ports<br>Computers will connect to this instance of ADAM using specific ports on all of the<br>IP addresses associated with this computer.                                                                                                    | Ð   |
| The ports displayed below are the first available for this computer. To change these<br>ports, type the new port numbers in the text boxes below.<br>If you plan to install Active Directory on this computer, do not use 389 for the LDAP po<br>or 636 for the SSL port because Active Directory uses these port numbers. Instead, us<br>available port numbers from the following range: 1025-65535. |     |
| LDAP port number:                                                                                                    |     |
| 636                                                                                                    | elp |

5. Mark the Yes, create an application directory partition radio box and enter the desired name (e.g., o=Yealink,c=CN) in the Partition name field, and then click Next.

| 🛃 Active Directory Application Mode Setup Wizard 🛛 🛛 🗙                                                                                                    |
|----------------------------------------------------------------------------------------------------|
| Application Directory Partition<br>An application directory partition stores application-specific data.                                                                                                    |
| Do you want to create an application directory partition for this instance of ADAM?                                                                                                    |
| O No, do not create an application directory partition                                                                                                    |
| Select this option if the application that you plan to install creates an application directory<br>upon installation, or if you plan to create one later.                                                                                                    |
| Yes, create an application directory partition                                                                                                    |
| Select this option if the application that you plan to install does not create an application<br>directory partition upon installation. A valid partition name is any distinguished name that does<br>not already exist in this instance. Example distinguished name:<br>CN=Partition1,DC=Woodgrove,DC=COM |
| Partition name:                                                                                                    |
| o=Yealink,c=CN                                                                                                    |
| ,                                                                                                    |
| < <u>B</u> ack <u>N</u> ext > Cancel Help                                                                                                    |

6. Specify the desired paths for the data and data recovery files, and click Next.

| You can specify a locat       | ion for each type of  | file associated wi | h this insta | ance of         |
|-------------------------------|-----------------------|--------------------|--------------|-----------------|
| ADAM.                         |                       |                    |              |                 |
| Specify the locations to      | store files associate | d with ADAM.       |              |                 |
| Data files:                   |                       |                    |              |                 |
| C:\Program Files\Micro        | soft ADAM\instance    | :1\data            | _            | Browse          |
|                               |                       |                    |              | DI <u>O</u> M36 |
| D <u>a</u> ta recovery files: |                       | .11                |              | _               |
| C:\Program Files\Micro        | SUIT ADAM VINSTANCE   | an Nuala           |              | Bro <u>w</u> se |
|                               |                       |                    |              |                 |
|                               |                       |                    |              |                 |
|                               |                       |                    |              |                 |
|                               |                       |                    |              |                 |
|                               |                       |                    |              |                 |
|                               |                       |                    |              |                 |

7. Mark the **Network service account** radio box and click **Next**.

| Service Account S                                                                                                    | plication Mode Setup Wizard     Image: Comparison of the permission of the permission of the p |  |  |  |
|----------------------------------------------------------------------------------------------------|----------------------------------------------------------------------------------------------------|--|--|--|
| Set up ADAM to perform operations using the permissions associated with the following account.            Image: Network service account           ADAM has the permissions of the default Windows service account. |                                                                                                    |  |  |  |
| Ihis account:<br>ADAM has the perrup to run as a servir                                                                                                    | nissions of the selected account. Ensure that the account you select is set<br>ce.                                                                                                    |  |  |  |
| ∐ser name:<br>Eassword:                                                                                                    | Image: Biowse                                                                                                    |  |  |  |
|                                                                                                    | < <u>B</u> ack <u>N</u> ext > Cancel Help                                                                                                    |  |  |  |

It will pop up the following prompt box. Read the provided information and click Yes.

| 🚽 Active | : Directory Application Mode Setup Wizard 🛛 🔀                                                                                                    |  |  |
|----------|----------------------------------------------------------------------------------------------------|--|--|
| ⚠        | You have selected a system service account for this ADAM instance. Because this computer is not a member of an Active Directory domain, this instance will no<br>be able to replicate data with ADAM instances on other computers while using this service account. |  |  |
|          | Do you want to continue?                                                                                                    |  |  |
|          | <u>V</u> es <u>M</u> o                                                                                                    |  |  |

8. Mark the first radio box to assign the administrative permissions for ADAM to the currently logged on user (e.g., USER-E5F3EA4782) and click **Next**.

| 🚽 Active Directory Application Mode Setup Wizard 🛛 🛛 🗙                                                                                                    |   |  |  |  |
|----------------------------------------------------------------------------------------------------|---|--|--|--|
| ADAM Administrators<br>You can specify the user or group that will have administrative privileges for this<br>instance of ADAM.                                                                                                    | 9 |  |  |  |
| Assign the following user or group of users administrative permissions for ADAM.                                                                                                    |   |  |  |  |
| Currently logged on user: USER-E5F3EA4782\Administrator                                                                                                    |   |  |  |  |
| The user that is installing ADAM will have administrative permissions for this instance<br>of ADAM.                                                                                                    |   |  |  |  |
| C Ihis account                                                                                                    |   |  |  |  |
| The selected user or group will have administrative permissions for this instance of<br>ADAM. You can choose any user or group from this computer, this computer's<br>domain, or any domain that is trusted by this computer's domain. |   |  |  |  |
| Account name:                                                                                                    |   |  |  |  |
| Browse                                                                                                    |   |  |  |  |
| < <u>B</u> ack <u>N</u> ext> Cancel Help                                                                                                    |   |  |  |  |

- 9. Mark the Import the selected LDIF files for this instance of ADAM radio box.
- In the Available files box, select the desired LDF files and then click Add->, and then click Next.

| Active Directory Application N                                                                                | Mode Setup Wizard        | ×                                   |
|----------------------------------------------------------------------------------------------------|--------------------------|-------------------------------------|
| You can import data from Ligh<br>your ADAM application directo                                                |                          | hange Format (LDIF) files into      |
| To configure the ADAM service in<br>below.                                                                    | a specific way, import o | ne or more of the LDIF files listed |
| O Do not import LDIF files for this                                                                           | instance of ADAM         |                                     |
| Import the selected LDIF files for a selected LDIF files for a selected LDIF files for a selected LDIF files. | or this instance of ADAM | 4                                   |
| A <u>v</u> ailable files:                                                                                     |                          | Selected LDIF files:                |
|                                                                                                    |                          | MS-AZMan.LDF                        |
|                                                                                                    | []                       | MS-InetOrgPerson.LDF<br>MS-User.LDF |
|                                                                                                    | <u>Add -&gt;</u>         | MS-UserProxy.LDF                    |
|                                                                                                    |                          |                                     |
|                                                                                                    | <- <u>R</u> emove        |                                     |
|                                                                                                    |                          |                                     |
|                                                                                                    |                          |                                     |
|                                                                                                    | < Back Next >            | Cancel Help                         |
|                                                                                                    |                          |                                     |

**11.** Review your selection and click **Next**.

| 🖶 Active Directory Application Mode Setup Wizard                                                                                                    | X                      |
|----------------------------------------------------------------------------------------------------|------------------------|
| Ready to Install<br>The ADAM Setup Wizard is ready to install ADAM with the following configuration.                                                                                                    | $\widehat{\mathbf{A}}$ |
| Before continuing, review and confirm your selections.                                                                                                    |                        |
| Selections:                                                                                                    |                        |
| Install a unique instance of ADAM. Instance name: instance1 Computers will connect to this instance of ADAM using the following ports: LDAP port: 389 SSL port: 636 ADAM replication will use Negotiate authentication. Store ADAM program files in the following location: |                        |
| To change your selections, click Back. To install ADAM, click Next.           < Back                                                                                                    |                        |

The installing progress is shown as below:

| 🖶 Active Directory Application Mode Setup Wizard                                      | ×              |
|---------------------------------------------------------------------------------------|----------------|
| Installing ADAM<br>The ADAM Setup Wizard is installing ADAM.                          | $\mathfrak{S}$ |
| Installing ADAM                                                                       |                |
| Please wait while the wizard completes the following steps. $\checkmark$ Copied files |                |
| Configuring the local computer to host Active Directory                               |                |
|                                                                                       |                |
| < Back Next > Cancel                                                                  | Help           |

**12.** Click **Finish** to complete the installation and exit the wizard.

| 掃 Active Directory Applicati | ion Mode Setup Wizard                                                                  | × |
|------------------------------|----------------------------------------------------------------------------------------|---|
| ()                           | Completing the Active Directory<br>Application Mode Setup Wizard                       |   |
|                              | You have successfully completed the Active Directory<br>Application Mode Setup Wizard. |   |
|                              |                                                                                        |   |
|                              |                                                                                        |   |
|                              |                                                                                        |   |
|                              |                                                                                        |   |
|                              | < Back Finish Cancel Help                                                              |   |

## **Configuring the ADAM ADSI Edit**

#### To configure the ADAM ADSI Edit:

- 1. Click Start->Programs->ADAM->ADAM ADSI Edit.
- 2. Click Action->Connect to.

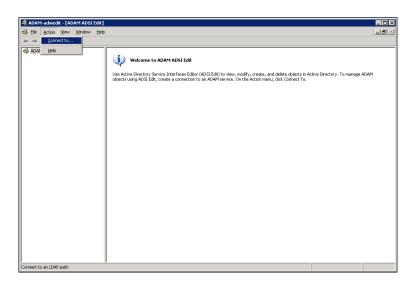

- 3. Enter the desired name (e.g., ADAM1) in the Connection name field.
- **4.** Mark the **Distinguished name (DN) or naming context** radio box and enter the desired value (e.g., o=Yealink,c=CN) in the following field.
- 5. Click OK.

| Connection Settings                                            | ×        |
|----------------------------------------------------------------|----------|
| ⊆onnection name:                                               |          |
| ADAM1                                                          |          |
| Server name:                                                   | Port     |
| localhost                                                      | ▼ 389    |
| Connect to the following node:                                 |          |
| <ul> <li>Distinguished name (DN) or naming context:</li> </ul> |          |
| 5=Yealink,c=⊂N                                                 | •        |
| C Well-known naming context:                                   | _        |
| Configuration                                                  | <b>v</b> |
| Connect using these credentials:                               |          |
| • The account of the currently logged on user                  |          |
| C This account:                                                |          |
| User name:                                                     | <b>~</b> |
| Password:                                                      |          |
| ОК                                                             | Cancel   |

When the ADAM ADSI Edit connects an application directory partition (e.g., o=Yealink,c=CN) successfully, it will show as below:

| ADAM-adsiedit - [ADAM ADSI Edit]                                                                                                    |                               |                    |                    |  |
|----------------------------------------------------------------------------------------------------|-------------------------------|--------------------|--------------------|--|
| ⊨ → 📧 🖻 🖻 😰 🖬                                                                                                    |                               |                    |                    |  |
| ADAMI ADDE Edd<br>ADAMI (coshost:389)<br>Comparison<br>Comparison<br>Comp | Name<br>ADAMI [localhost:389] | Class organization | Distinguished Name |  |
|                                                                                                    | •                             |                    |                    |  |

#### To create the object for ADAM:

1. Select and right click **O=Yealink,c=CN**, and then select **New->Object**.

| Ele Action (                                                                                                    | Yiew Window H | elp             |                                                 |                                                                                                    |  |
|----------------------------------------------------------------------------------------------------|---------------|-----------------|-------------------------------------------------|----------------------------------------------------------------------------------------------------|--|
|                                                                                                    | × 🖻 🖻 🖻       |                 |                                                 |                                                                                                    |  |
| ADAM ADSI Edit<br>ADAM I Doci<br>Children (Doci<br>Children (Doci<br>Children | ahost:389]    | CN=LostAndFound | Cless<br>bothndFound<br>ms05-Queta<br>container | Distinguished Name<br>CN-LostAndTound, O=Yealink, C=CN<br>CN-NTDS Quote, O=Yealink, C=CN<br>CN=Roles, O=Yealink, C=CN |  |
|                                                                                                    |               | •               |                                                 |                                                                                                    |  |

2. Select organizationalUnit and click Next.

| Create Object                               | ×                                                 |
|---------------------------------------------|---------------------------------------------------|
| Select a class:<br>con<br>cou<br>don<br>gro | ainer<br>htry<br>ainDNS<br>upOFNames<br>OrgPerson |
| org<br>org<br>use                           | anizationalPerson<br>anizationalUnit              |
|                                             | < Back Next > Cancel                              |

3. Enter the desired value (e.g., ou1) in the Value field and click Next.

| Create Object      |                 |                |                | X      |
|--------------------|-----------------|----------------|----------------|--------|
|                    |                 |                |                |        |
| <u>A</u> ttribute: | ou              |                |                |        |
| <u>S</u> yntax:    | DirectoryString |                |                |        |
| <u>V</u> alue:     | ou1             |                |                |        |
|                    |                 |                |                |        |
|                    |                 |                |                |        |
|                    |                 | < <u>B</u> ack | <u>N</u> ext > | Cancel |

4. Click **Finish** to complete the creation of this object.

You can also click **More Attributes** to set more attributes for this object.

| Create Object                                          | X               |
|--------------------------------------------------------|-----------------|
| To complete the creation of this object, click Finish. |                 |
| To set more attributes, click More Attributes.         | More Attributes |
|                                                        |                 |
|                                                        |                 |
|                                                        |                 |
|                                                        |                 |
|                                                        |                 |
| < <u>B</u> ack                                         | Finish Cancel   |

5. Select and right click **OU=ou1**, and then select **New->Object**.

| 🐗 ADAM-adsiedit - [ | ADAM ADSI Edit                         | ADAM1 [local | lhost:389] \0=Yeal | link,c=CN\OU=ou  | 11]                |  | _ 🗆 × |
|---------------------|----------------------------------------|--------------|--------------------|------------------|--------------------|--|-------|
|                     |                                        |              |                    | _ <del>8</del> × |                    |  |       |
| ← → 🗈 💽 🕽           | × 🖻 🖻 🗟                                | 🔮 💷          |                    |                  |                    |  |       |
| ADAM ADSI Edit      |                                        | Name         |                    | Class            | Distinguished Name |  |       |
|                     | c=CN<br>stAndFound<br>DS Quotas<br>les | from Here    | Object             |                  | , complementations |  |       |
|                     |                                        | •            |                    |                  |                    |  |       |
| Create a new object |                                        |              |                    |                  |                    |  |       |

6. Select user and click Next.

| Create Object      | X                                                                                       |
|--------------------|-----------------------------------------------------------------------------------------|
| <u>S</u> elect a c |                                                                                         |
|                    | container<br>group of Names<br>inet OrgPerson                                           |
|                    | locality<br>msDS-AzAdminManager<br>organizationalPerson<br>organizationalUnit<br>person |
|                    | user<br>userProxy                                                                       |
|                    |                                                                                         |
|                    | < Back Next > Cancel                                                                    |

7. Enter the desired value (e.g., user1001) in the Value field and click Next.

| Create Object     |                 |                |        | ×      |
|-------------------|-----------------|----------------|--------|--------|
| <u>A</u> ttribute | : cn            |                |        |        |
|                   | DirectoryString |                |        |        |
| <u>V</u> alue:    | user1001        |                |        |        |
|                   |                 |                |        |        |
|                   |                 | < <u>B</u> ack | Next > | Cancel |

8. Click More Attributes to set more attributes for this user.

| Create Object                        |                    |           | ×       |
|--------------------------------------|--------------------|-----------|---------|
| To complete the creation of this obj | ect, click Finish. |           |         |
| To set more attributes, click More A | ttributes.         | More Attr | ributes |
|                                      |                    |           |         |
|                                      |                    |           |         |
|                                      |                    |           |         |
|                                      |                    |           |         |
|                                      |                    |           |         |
|                                      | < <u>B</u> ack     | Finish    | Cancel  |

 In the popup dialog of Attributes, select the telephoneNumber from the pull-down list of Select a property to view. Enter the desired telephone number (e.g., 1003) in the Edit Attribute field and click Set. The entered telephone number will be shown in the Value(s) field.

| cn=user1001                      | ×               |
|----------------------------------|-----------------|
| Attributes                       |                 |
| Path:                            |                 |
| –<br>Class: user                 |                 |
| Select which properties to view: | Optional 💌      |
| Select a property to view:       | telephoneNumber |
| Attribute Values                 |                 |
| Synta <u>x</u> : DirectoryString |                 |
| Edit Attribute:                  |                 |
| V <u>a</u> lue(s): 1003          |                 |
|                                  |                 |
|                                  |                 |
|                                  | Set Clear       |
|                                  |                 |
|                                  | OK Cancel       |

- **10.** Click **OK** to close the Attributes dialog, and click **Finish** to complete the creation of this user.
- 11. Select and right click the user created above, and then select **Reset Password**.
- **12.** Enter the password for the user created above in the **New password** field and **Confirm password** field respectively.

| Reset Password                               | x                                    |
|----------------------------------------------|--------------------------------------|
| <u>N</u> ew password:                        | *****                                |
| <u>C</u> onfirm password:                    | *****                                |
| The account must log<br>change to take effec | off and then log on again for the t. |
|                                              | OK Cancel                            |

#### 13. Click OK to accept the change.

If you want to use the user created above to manage and search information of LDAP, you need to add the user to the administrator group in advance.

To add the user to the administrator group:

1. Click ADAM1->O=Yealink, c=CN->CN=Roles.

| 🐗 ADAM-adsiedit - [ADAM ADSI Edit\ | ADAM1 [localhost:389] \0=Yeali | nk,c=CN\CN=Ro | les]                              |         | _ 🗆 🗵 |
|------------------------------------|--------------------------------|---------------|-----------------------------------|---------|-------|
| I Eile Action View Window Help     |                                |               |                                   |         | _6×   |
|                                    | <b>&gt;</b>                    |               |                                   |         |       |
| ADAM ADSI Edit                     | Name                           | Class         | Distinguished Name                |         |       |
| ADAM1 [localhost:389]              | CN=Administrators              | group         | CN=Administrators,CN=Roles,O=Yeal | nk.C=CN |       |
| - O=Yealink,c=CN                   | E CN=Readers                   | group         | CN=Readers,CN=Roles,O=Yealink,C=  |         |       |
| CN=LostAndFound                    | CN=Users                       | group         | CN=Users,CN=Roles,O=Yealink,C=CN  | i i     |       |
| CN=NTDS Quotas     CN=Roles        |                                |               |                                   |         |       |
| OU=ou1                             |                                |               |                                   |         |       |
|                                    |                                |               |                                   |         |       |
|                                    |                                |               |                                   |         |       |
|                                    |                                |               |                                   |         |       |
|                                    |                                |               |                                   |         |       |
|                                    |                                |               |                                   |         |       |
|                                    |                                |               |                                   |         |       |
|                                    |                                |               |                                   |         |       |
|                                    |                                |               |                                   |         |       |
|                                    |                                |               |                                   |         |       |
|                                    |                                |               |                                   |         |       |
|                                    |                                |               |                                   |         |       |
|                                    |                                |               |                                   |         |       |
|                                    |                                |               |                                   |         |       |
|                                    |                                |               |                                   |         |       |
|                                    |                                |               |                                   |         |       |
|                                    |                                |               |                                   |         |       |
|                                    |                                |               |                                   |         |       |
|                                    |                                |               |                                   |         |       |
|                                    | •                              |               |                                   |         |       |
|                                    |                                |               |                                   |         |       |

2. Select and right click **CN=Administrators**, and then select **Properties**.

| 🖇 ADAM-adsiedit - [ADAM ADSI Edit\ADAM1 [localhost:389] \D=Yealink,c=EN\CN=Roles] |                                                           |          |                                                                        |        |                  |
|-----------------------------------------------------------------------------------|-----------------------------------------------------------|----------|------------------------------------------------------------------------|--------|------------------|
| Sele Action View Window Help                                                      | )                                                         |          |                                                                        |        | _ <del>8</del> × |
| ⇔ → 🗈 🗷 🗙 🗗 🗟 🔮 1                                                                 | 14                                                        |          |                                                                        |        |                  |
| ADAM ADSI Edit                                                                    |                                                           | -        | (                                                                      |        |                  |
| ADAM ADSI Edit<br>E- ADAM1 [localhost:389]                                        | Name<br>CN=Administrat                                    | Class    | Distinguished Name                                                     | 1.0.00 |                  |
| O=Yealink,c=CN                                                                    | CN=Administrat                                            | up<br>up | CN=Administrators,CN=Roles,O=Yeali<br>CN=Readers,CN=Roles,O=Yealink,C= |        |                  |
| CN=LostAndFound                                                                   | CN=Readers CN=Users Delete                                | up       | CN=Users, CN=Roles, O=Yealink, C=CN                                    |        |                  |
| 🗄 🛄 CN=NTDS Quotas                                                                | Rename                                                    | 0.0      |                                                                        |        |                  |
| CN=Roles                                                                          |                                                           | _        |                                                                        |        |                  |
| OU=ou1                                                                            | Properties                                                |          |                                                                        |        |                  |
|                                                                                   | Help                                                      |          |                                                                        |        |                  |
|                                                                                   |                                                           |          |                                                                        |        |                  |
|                                                                                   |                                                           |          |                                                                        |        |                  |
|                                                                                   |                                                           |          |                                                                        |        |                  |
|                                                                                   |                                                           |          |                                                                        |        |                  |
|                                                                                   |                                                           |          |                                                                        |        |                  |
|                                                                                   |                                                           |          |                                                                        |        |                  |
|                                                                                   |                                                           |          |                                                                        |        |                  |
|                                                                                   |                                                           |          |                                                                        |        |                  |
|                                                                                   |                                                           |          |                                                                        |        |                  |
|                                                                                   |                                                           |          |                                                                        |        |                  |
|                                                                                   |                                                           |          |                                                                        |        |                  |
|                                                                                   |                                                           |          |                                                                        |        |                  |
|                                                                                   |                                                           |          |                                                                        |        |                  |
|                                                                                   |                                                           |          |                                                                        |        |                  |
|                                                                                   |                                                           |          |                                                                        |        |                  |
|                                                                                   |                                                           |          |                                                                        |        |                  |
|                                                                                   |                                                           |          |                                                                        |        |                  |
|                                                                                   | L                                                         |          |                                                                        |        |                  |
| ]                                                                                 |                                                           |          |                                                                        |        | <u> </u>         |
| Opens the properties dialog box for the curre                                     | pens the properties dialog box for the current selection. |          |                                                                        |        |                  |

3. Select the **member** attribute in the **Attributes** box and click **Edit**.

| CN=Administrators Prop                                                                                                    | erties                                                                                                    |                                                                 | ? ×      |
|----------------------------------------------------------------------------------------------------|----------------------------------------------------------------------------------------------------|-----------------------------------------------------------------|----------|
| Attribute Editor                                                                                                    |                                                                                                    |                                                                 |          |
| 1                                                                                                    |                                                                                                    |                                                                 | 1        |
| Show <u>m</u> andatory attrit                                                                                                    | outes                                                                                                    |                                                                 |          |
| Show <u>o</u> ptional attribut                                                                                                    | es                                                                                                    |                                                                 |          |
| 🔲 Show only attributes t                                                                                                    | hat have <u>v</u> alues                                                                                                    |                                                                 |          |
| Attri <u>b</u> utes:                                                                                                    |                                                                                                    |                                                                 |          |
| Attribute                                                                                                    | Syntax                                                                                                    | Value                                                           | <b>▲</b> |
| fSMORoleOwner<br>groupType<br>instanceType<br>isCriticalSystemObject<br>isDeleted<br>lastKnownParent<br>managedBy<br>managedObjects<br>masteredBy<br>member<br>memberOf<br>modifyTimeStamp<br>msDS-Approx-Immed | Distinguished<br>Integer<br>Boolean<br>Boolean<br>Distinguished<br>Distinguished<br>Distinguished<br>Distinguished<br>Distinguished<br>UTC Coded Ti<br>Integer | <not set=""><br/><not set=""><br/>CN=Administrators</not></not> |          |
| Edit                                                                                                    |                                                                                                    |                                                                 |          |
|                                                                                                    | OK                                                                                                    | Cancel                                                          | Apply    |

4. In the popup dialog of the member attribute, click **Add ADAM Account**.

| ttribute:           | member                   |                  |                            |                |
|---------------------|--------------------------|------------------|----------------------------|----------------|
| alues:<br>Name      | Container                | Distin           | iguished Name              |                |
| Administrators      | /{B8CE497C-9680-44A8-907 | 71-283BD030 CN=# | Administrators,CN=Roles,CN | l=Configurati  |
|                     |                          |                  |                            |                |
|                     |                          |                  |                            |                |
|                     |                          |                  |                            |                |
|                     |                          |                  |                            |                |
| (                   |                          |                  |                            | -              |
|                     | A                        |                  |                            |                |
|                     | Account                  |                  |                            | <u>R</u> emove |
| Add <u>W</u> indows |                          |                  |                            |                |

**5.** In the popup dialog of adding ADAM account, enter the desired dinstinguished name (e.g., CN=user1001,OU=ou1,o=Yealink,c=CN) in the field.

| Μ | ulti-valued Disting                      | guished Name With Security Principal Edi | itor 🔀                                    |
|---|------------------------------------------|------------------------------------------|-------------------------------------------|
|   | <u>A</u> ttribute: m<br>Val <u>u</u> es: | nember                                   |                                           |
|   | Name                                     | Container                                | Distinguished Name                        |
|   | Administrators                           | /{B8CE497C-9680-44A8-9071-283BD030       | CN=Administrators,CN=Roles,CN=Configurati |
|   |                                          | Add ADAM Account                         | X                                         |
|   |                                          | Enter a dinstinguished name (DN) fo      | or an object.                             |
|   |                                          | CN=user1001,OU=ou1,o=Yealink             | ,c=CN                                     |
|   |                                          | ОК                                       | Cancel                                    |
|   | •                                        |                                          |                                           |
|   | Add <u>W</u> indows Acco                 | unt                                      | Remove                                    |
|   | Add ADAM Accour                          | nt                                       |                                           |
|   |                                          |                                          | OK Cancel                                 |

- 6. Click **OK** to accept the change and close the dialog of adding ADAM account.
- 7. Click **OK** to accept the change and close the dialog of the member attribute.
- 8. Click **OK** to accept the change and close the Administrators Properties interface.

You can also view permissions of ADAM using the command.

#### To view permissions using the command:

- 1. Click Start->Programs->ADAM->ADAM Tools Command Prompt.
- Execute the command dsacls \\localhost:389\o=Yealink,c=CN view permissions of o=Yealink,c=CN.

| 🔤 ADAM Tools Command Prompt 📃 🗆 🗙                                                                                                    |
|----------------------------------------------------------------------------------------------------|
| Microsoft Windows [Version 5.2.3790]<br><c> Copyright 1985-2003 Microsoft Corp.</c>                                                                           |
| C:\VINDOWS\ADAM>dsacls \\localhost:389\o=Yealink,c=CN<br>Owner: CN=Administrators,CN=Roles,0=Yealink,C=CN<br>Group: CN=Administrators,CN=Roles,0=Yealink,C=CN |
| Access list:<br>Allow CM=Instances,CN=Roles,CN=Configuration,CN={B8CE497C-9680-44A8-9071-283BD03<br>0BCF0>                                                    |
| SPECIAL ACCESS<br>READ PERMISSONS<br>LIST CONTENTS<br>READ PROPERTY<br>LIST OBJECT                                                                            |
| Allow CN=Readers,CN=Roles,O=Yealink,C=CN<br>SPECIAL ACCESS<br>READ PERMISSONS<br>LIST CONTENTS<br>READ PROPERTY<br>LIST OBJECT                                |
| Allow CN=Administrators,CN=Roles,O=Yealink,C=CN<br>FULL CONTROL                                                                                               |
| Allow CN=Instances,CN=Roles,CN=Configuration,CN={B8CE497C-9680-44A8-9071-283BD03<br>0BCF0}                                                                    |
| Replicating Directory Changes<br>Allow CN=Instances,CN=Roles,CN=Configuration,CN={B8CE497C-9680-44A8-9071-283BD03<br>(BBCP0)                                  |
| Replication Synchronization<br>Allow CN=Instances,CN=Roles,CN=Configuration,CN={B8CE497C-9680-44A8-9071-283BD03<br>(BBCF0)                                    |
| Manage Replication Topology<br>Allow CN=Instances,CN=Roles,CN=Configuration,CN={B8CE497C-9680-44A8-9071-283BD03<br>(BBCP0)                                    |
| Replicating Directory Changes All                                                                                                    |
| Permissions inherited to subobjects are:<br>Inherited to all subobjects<br>Allow CN=Readers,CN=Roles,O=Yealink,C=CN ▼                                         |

## **Sun One Directory Server**

Sun One Directory Server, also known as Sun Java System Directory Server, is a component of the Java Enterprise System. Sun One Directory Server can be installed on multiple platforms, such as Windows, Linux, Solaris and so on. This section shows you how to install Sun One Directory Server version 5.2 on Microsoft Windows Server 2003 SP2 Enterprise 32-bit system. You can download it online: http://download.csdn.net/download/wbsoso/6439291.

Before the installation, you should prepare as follows:

- Modify the hosts file of your computer.
- Install the Java Development Kit (JDK) 5 or later.

#### To modify the hosts file of your computer:

- 1. Locate the hosts file in the path "C:\WINDOWS\system32\drivers\etc\hosts".
- 2. Open and edit the hosts.dz file using your favorite text editor.
- **3.** Add FQCN (Fully Qualified Computer Name) of your computer to the file. For example, the FQCN of your computer is Idapsun.yealinktest.com. Add the following mapping:

127.0.0.1 Idapsun.yealinktest.com

```
# Copyright (c) 1993-1999 Microsoft Corp.
#
# This is a sample HOSTS file used by Microsoft TCP/IP for Windows.
#
# INIS file contains the mappings of IP addresses to host names. Each
# entry should be kept on an individual line. The IP address should
# be placed in the first column followed by the corresponding host name.
# The IP address and the host name should be separated by at least one
# space.|
# address and the host name should be separated by at least one
# address and the host name should be separated by at least one
# space.|
# Additionally, comments (such as these) may be inserted on in
# lines or following the machine name denoted by a '#' symbol.
#
    Additionally, comments (such as these) may be inserted on individual
# For example:
ŧ
              102.54.94.97
                                               rhino.acme.com
                                                                                              # source server
                38.25.63.10
                                               x.acme.com
                                                                                              # x client host
 127.0.0.1
                                localhost
 127.0.0.1
                               ldapsun.yealinktest.com
```

4. Save the hosts file.

The following shows you how to install Java Development Kit (JDK) 6 on your computer. You can download it online: http://www.oracle.com/technetwork/java/javase/downloads/index.html.

#### To install the Java Development Kit (JDK) 6:

1. Double click jdk-6u22-windows-i586.exe to run the application.

2. The Java (TM) SE Development Kit 6 Update 22 Installation Wizard will appear after a short while, click **Next**.

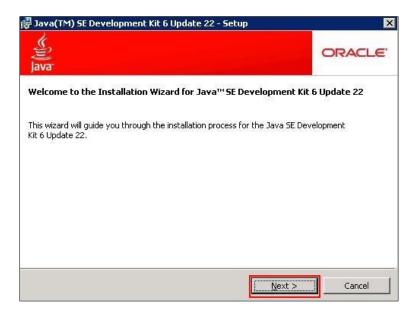

 Click Change to locate the installation path from local computer system and then click Next.

You need to remember the installation path (e.g., C:\Program Files\Java\jdk1.6.0\_22) located here.

The screenshot for reference is shown as below:

| 🙀 Java(TM                 | 1) SE Development Kit 6 Update 2                                                                                           | 2 - Custom Setup            | ×                                                                               |
|---------------------------|----------------------------------------------------------------------------------------------------|-----------------------------|---------------------------------------------------------------------------------|
| )<br>Java                 | Custom Setup<br>Select the program features you w                                                                          | ant installed.              | ORACLE                                                                          |
|                           | onal features to install from the list belo<br>by using the Add/Remove Programs uti                                        | lity in the Control Panel   | ription                                                                         |
|                           | <ul> <li>Development Tools</li> <li>Demos and Samples</li> <li>Source Code</li> <li>Public JRE</li> <li>Java DB</li> </ul> | Update 22, in               | Jevelopment Kit 6<br>cluding private JRE<br>This will require<br>µr hard drive. |
| Install to:<br>C:\Program | Files\Java\jdk1.6.0_22\                                                                                                    |                             | Change                                                                          |
|                           |                                                                                                    | <u>B</u> ack <u>N</u> ext > | Cancel                                                                          |

| 🙀 Java(TM     | I) SE Development Kit 6 Update 22 - Progress                         |         |
|---------------|----------------------------------------------------------------------|---------|
| (jij)<br>Java | Installing<br>The program features you selected are being installed. | ORACLE' |
| Status:       | Extracting Installer                                                 |         |
|               |                                                                      |         |
|               |                                                                      |         |
|               |                                                                      |         |
|               |                                                                      |         |
|               |                                                                      |         |
|               |                                                                      |         |
|               |                                                                      |         |
|               |                                                                      |         |

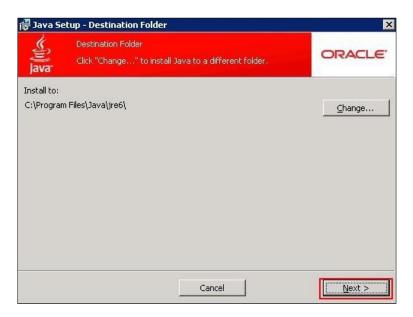

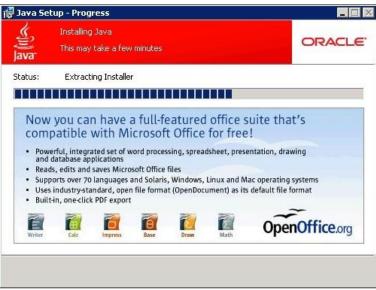

| <u>S</u>                                                                                                |                                                                                                    | ORACLE            |
|----------------------------------------------------------------------------------------------------|----------------------------------------------------------------------------------------------------|-------------------|
| Java<br>Java(TM) SE Develo                                                                              | opment Kit 6 Update 22 Successfully                                                                                                    | Installed         |
| * Notification of new v<br>* Special offers on Sur<br>* Access to early relea<br>When you click Finish, | FREE and includes many benefits:<br>ersions, patches, and updates<br>products, services and training<br>ses and documentation<br>product and system data will be collected a<br>presented. If you do not register, none of |                   |
| For more information of                                                                                 | n what data Registration collects and how<br>Registration Information Page.                                                                                                    | it is managed and |
|                                                                                                    | Product Registration Information                                                                                                    | Ê.                |

4. Click **Finish** to finish the installation.

After the installation, you need to configure environment variables.

#### To configure environment variables:

- 1. Right-click the My Computer icon and select Properties.
- 2. Click the **Advanced** tab.
- 3. Click the Environment Variables button.
- 4. Add the following variables, click New under System Variables.
- 5. Enter the variable name as JAVA\_HOME.
- **6.** Enter the variable value as the installation path (e.g., C:\Program Files\Java\jdk1.6.0\_22) for the Java Development Kit.

| New System Varia        | able ? 🗙                          |
|-------------------------|-----------------------------------|
| Variable <u>n</u> ame:  | JAVA_HOME                         |
| Variable <u>v</u> alue: | C:\Program Files\Java\jdk1.6.0_22 |
|                         | OK Cancel                         |

- 7. Click OK.
- 8. Repeat the steps 4-7 to create a new system variable.

Variable name: classpath

Variable value: .;%JAVA\_HOME%\lib\dt.jar;%JAVA\_HOME%\lib\tools.jar The dot "." stands for the current path and it can't be deleted. %JAVA\_HOME% references the value of the specified JAVA\_HOME variable created before.

| Edit System Varia       | able ? 🗙                           |
|-------------------------|------------------------------------|
| Variable <u>n</u> ame:  | classpath                          |
| Variable <u>v</u> alue: | ;%JAVA_HOME%\lib\dt.jar;%JAVA_HOME |
|                         | OK Cancel                          |

- 9. Under System Variables, select the Path variable and click Edit.
- In the Variable value field, append the Java bin directory (e.g., C:\Program Files\Java\jdk1.6.0\_22\bin) to the end of the existing path (e.g., %SystemRoot%\system32;%SystemRoot%;%SystemRoot%\System32\Wbem;).

If the end of the existing path has no semicolon, you should add a semicolon to the end of the existing path and then append the Java bin directory.

| Edit System Variat                        | ole ? 🗙                                           |
|-------------------------------------------|---------------------------------------------------|
| Variable <u>n</u> ame:<br>Variable value: | Path<br>em;C\$\Program Files\Java\jdk1.6.0_22\bin |
| _                                         | OK Cancel                                         |

- **11.** Click **OK**.
- 12. Click Apply Changes.

To verify the configuration of environment variables:

- 1. Click Start->Run.
- 2. Enter cmd in the pop-up dialogue box and click OK to enter the command line interface.

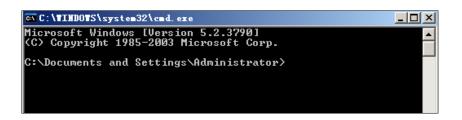

3. Execute the command java -version to check the java version.

It prompts the following information.

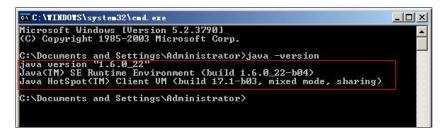

4. Execute the command **java** to run the application.

It prompts the following information.

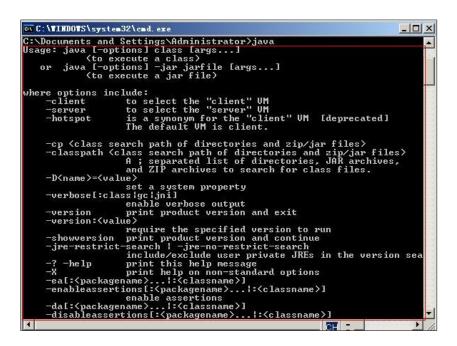

5. Execute the command javac to compile java files into class files.

It prompts the following information.

| icrosoft Windows [Version<br>]) Copyright 1985-2003 Mi     | crosoft Corp.                                               |
|------------------------------------------------------------|-------------------------------------------------------------|
|                                                            |                                                             |
| Nocuments and Settings                                     |                                                             |
| sage: javac <options> <so< th=""><th></th></so<></options> |                                                             |
| here possible options inc                                  | Generate all debugging info                                 |
| -g<br>-g:none                                              | Generate no debugging info                                  |
| -g:{lines,vars,source}                                     | Generate only some debugging info                           |
| -nowarn                                                    | Generate no warnings                                        |
| -verbose                                                   | Output messages about what the compiler is doing            |
| -deprecation                                               | Output source locations where deprecated APIs are           |
| ed                                                         | output source incations where depretated hirs are           |
| -classpath <path></path>                                   | Specify where to find user class files and annota           |
| n processors                                               | opectry where to rink user class rites and amote            |
| -cp <path></path>                                          | Specify where to find user class files and annot            |
| n processors                                               |                                                             |
| -sourcepath (path)                                         | Specify where to find input source files                    |
| -bootclasspath <path></path>                               | Override location of bootstrap class files                  |
| -extdirs (dirs)                                            | Override location of installed extensions                   |
| -endorseddirs (dirs)                                       | Override location of endorsed standards path                |
| -proc:{none,only}                                          | Control whether annotation processing and/or com            |
| tion is done.                                              | 36 전쟁 전쟁 전전 전전 전전 전전 전                                      |
|                                                            | ass2>, <class3>]Names of the annotation processors</class3> |
| run; bypasses default di                                   |                                                             |
| -processorpath <path></path>                               | Specify where to find annotation processors                 |
| -d <directory></directory>                                 | Specify where to place generated class files                |
| -s <directory></directory>                                 | Specify where to place generated source files               |
| -implicit:{none,class}                                     | Specify whether or not to generate class files for          |
| mplicitly referenced file                                  |                                                             |
| -encoding <encoding></encoding>                            | Specify character encoding used by source files             |
| -source <release></release>                                | Provide source compatibility with specified relea           |
| -target <release></release>                                | Generate class files for specific VM version                |
| -version                                                   | Version information                                         |
| -help                                                      | Print a synopsis of standard options                        |
| -Akey[=value]                                              | Options to pass to annotation processors                    |
| -X                                                         | Print a synopsis of nonstandard options                     |
| -J <flag></flag>                                           | Pass <flag> directly to the runtime system</flag>           |

## **Installing the Sun One Directory**

#### To install the Sun One Directory:

- **1.** Unpack the compressed files named Sun Java System Directory Server.5.2.P4.Windows.full.rar.
- 2. Double click setup.exe to run the application.
- **3.** The Sun Java(TM) System Directory Distribution Version 5.2 Install Wizard will appear after a short while, click **Next**.

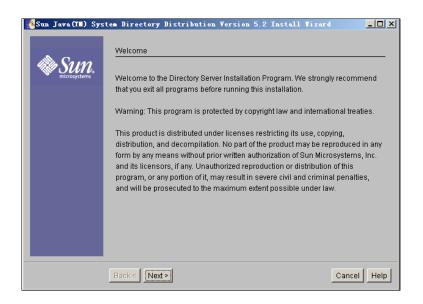

4. Read the software license agreement and click Yes (Accept License).

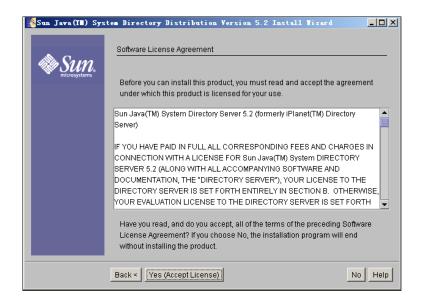

 Enter the fully qualified name of the computer (e.g., ldapsun.yealinktest.com) in the Fully Qualified Computer Name field and click Next.

The fully qualified name of the computer was planned before. For more information, refer to modify the hosts file of your computer.

| Help |
|------|
| -lei |

6. Mark the Sun Java (TM) System Servers radio box and click Next.

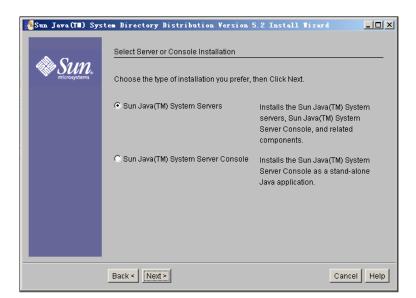

7. Mark the **Custom** radio box and click **Next**.

| Sun Java(I∎) Sys | tem Directory               | 7 Distribution Version 5.2 Install Wizard                                                                                                    |            |
|------------------|-----------------------------|----------------------------------------------------------------------------------------------------|------------|
| A Sama           | Type of Insta               | llation                                                                                                    |            |
| microsystems     | Choose the t                | ype of installation you prefer, then Click Next.                                                                                                    |            |
|                  | C Express                   | Installation option choices are made automatically. The installation and recommended for evaluating the production and recommended for evaluating the production of the production of the produc |            |
|                  | C Typical                   | Software will be installed with the most common option Recommended for most deployments.                                                                                                    | 18.        |
|                  | <ul> <li>€Custom</li> </ul> | You may choose the options you want to install. Recon<br>for advanced users.                                                                                                    | nmended    |
|                  |                             |                                                                                                    |            |
|                  |                             |                                                                                                    |            |
|                  |                             |                                                                                                    |            |
|                  | Back < Ne                   | xt>Ca                                                                                                    | incel Help |

8. Specify the desired installation directory and click **Next**.

| Sun Jawa(I∎) Sys | tem Directory Distribution Version 5.2 Install 1  | lizard | _ 🗆 🗙 |
|------------------|---------------------------------------------------|--------|-------|
|                  | Select installation directory                     |        |       |
| SUN sun          | Directory to install Directory Server components: |        |       |
|                  | C:\Program Files\Sun\MPS                          | Browse |       |
|                  |                                                   |        |       |
|                  |                                                   |        |       |
|                  |                                                   |        |       |
|                  |                                                   |        |       |
|                  |                                                   |        |       |
|                  |                                                   |        |       |
|                  |                                                   |        |       |
|                  |                                                   |        |       |
|                  |                                                   |        |       |
|                  | Back < Next >                                     | Cance  | Help  |

It prompts the following window. And you can click **Create Directory** to create the directory or click **Choose New** to select another path.

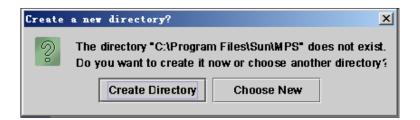

9. Select the desired installation components and click Next.

| Sun Java(III) Syst    | tem Directory Distribution Version 5.2 Install Wizard                | <u>_     ×</u> |
|-----------------------|----------------------------------------------------------------------|----------------|
|                       | Select Components                                                    |                |
| SUN .<br>microsystems | Directory Server components showing a checked box will be installed. |                |
|                       | B 🔽 Sun Java(TM) System Directory Suite 27.98 MB                     |                |
|                       | 🖽 🔽 Sun Java(TM) System Administration Services 5.07 MB              |                |
|                       | 🖽 🗹 Sun Java(TM) System Server Console 🛛 67.93 MB                    |                |
|                       | ☑ Sun Java(TM) System Server Basic Libraries 1020.83 KB              |                |
|                       | Sun Java(TM) System Server Basic System Libraries 10.64 MB           |                |
|                       |                                                                      |                |
|                       |                                                                      |                |
|                       |                                                                      |                |
|                       | Back < Next > Cancel                                                 | Help           |

**10.** Mark **The new instance will be the configuration Directory Server** radio box and click **Next**.

| Sun Jawa (II) Sys | em Directory Distribution Version 5.2 Install Tizard                                                                                                    |     |
|-------------------|----------------------------------------------------------------------------------------------------|-----|
|                   | Configuration Directory Server                                                                                                    |     |
| Microsystems      | You may store Sun Java(TM) System server configuration information in another<br>Sun Java(TM) System Directory Server. If you have already prepared<br>a configuration server, you may configure the new server to use it. | r   |
|                   | The new instance will be the configuration Directory Server                                                                                                    |     |
|                   | C Use existing configuration Directory Server                                                                                                    |     |
|                   | Host:                                                                                                    | -   |
|                   | Port: 389                                                                                                    | -   |
|                   | Bind As: admin                                                                                                    | _   |
|                   | Password:                                                                                                    |     |
|                   |                                                                                                    |     |
|                   |                                                                                                    |     |
|                   | Back < Next > Cancel He                                                                                                    | elp |

11. Mark the Store data in the new Directory Server radio box and click Next.

| Sun Java(I∎) Sys | tem Directory Distribution Version 5.2 Install Wizard                               | <u>- 🗆 ×</u> |
|------------------|-------------------------------------------------------------------------------------|--------------|
|                  | Data Storage Location                                                               |              |
| Microsystems     | You may already have a Directory Server where you store user and group information. |              |
|                  | Store data in the new Directory Server                                              |              |
|                  | C Store data in an existing Directory Server                                        |              |
|                  | Host.                                                                               |              |
|                  | Port: 389                                                                           |              |
|                  | Bind As: Cn=Directory Manager                                                       |              |
|                  | Password:                                                                           |              |
|                  | Suffix dc=yealinktest, dc=com                                                       |              |
|                  |                                                                                     |              |
|                  |                                                                                     |              |
|                  | Back < Next > Cancel                                                                | Help         |

**12.** Enter the value "Idapsun" in the **Server Identifier** field and keep the default values in other two fields. And then click **Next**.

| Sun Jawa (II) Sys       | stem Directory Di  | stribution Version 5.2 Install Wizard |             |
|-------------------------|--------------------|---------------------------------------|-------------|
| All Care                | Directory Server S | Settings                              |             |
| M SUIL.<br>microsystems | Settings the new   | server will use for basic operation   |             |
|                         | Server Identifier: | ldapsun                               |             |
|                         | Server Port:       | 28511                                 |             |
|                         | Suffix:            | dc=yealinktest, dc=com                |             |
|                         |                    |                                       |             |
|                         |                    |                                       |             |
|                         |                    |                                       |             |
|                         |                    |                                       |             |
|                         |                    |                                       |             |
|                         |                    |                                       |             |
|                         | Back < Next >      | l E                                   | Cancel Help |

13. Configure the password for the Directory Server Administrator and click Next.

| Sun Jawa(T∎) Sys | tem Directory Dist                                                                                        | ribution Version 5.2 Install Tizard |            |
|------------------|----------------------------------------------------------------------------------------------------|-------------------------------------|------------|
|                  | Configuration Direct                                                                                      | ory Server Administrator            |            |
| W Suns           | The Directory Administrator ID is used to register the server with the<br>Configuration Directory Server. |                                     |            |
|                  | Administrator ID:                                                                                         | admin                               |            |
|                  | Password:                                                                                                 | kolokok                             |            |
|                  | Password (again):                                                                                         | жжжж                                |            |
|                  |                                                                                                    |                                     |            |
|                  |                                                                                                    |                                     |            |
|                  |                                                                                                    |                                     |            |
|                  |                                                                                                    |                                     |            |
|                  |                                                                                                    |                                     |            |
|                  |                                                                                                    |                                     |            |
|                  | Back < Next >                                                                                             | Ca                                  | ancel Help |

14. Follow the default setting and click Next.

| Sun Java(I∎) Sys | tem Directory Distribution Version 5.2 Install Vizard                                                                                        |
|------------------|----------------------------------------------------------------------------------------------------|
|                  | Administration Domain                                                                                                    |
| Microsystems     | Enter some descriptive, unique name for the administration domain, such as the name of the organization responsible for managing the domain. |
|                  | Administration Domain: yealinktest.com                                                                                                    |
|                  |                                                                                                    |
|                  |                                                                                                    |
|                  |                                                                                                    |
|                  |                                                                                                    |
|                  |                                                                                                    |
|                  |                                                                                                    |
|                  | Back < Next > Cancel Help                                                                                                    |

**15.** Configure the password for the Directory Manager and click **Next**.

The password must be at least 8 characters long.

| Sun Jawa (II) Sys | tem Directory Distrib                               | ntion Version 5.2 Install Wizard                 | <u>- 🗆 ×</u> |
|-------------------|-----------------------------------------------------|--------------------------------------------------|--------------|
| Alle Cana         | Directory Manager Settin                            | gs                                               |              |
| Microsystems      | Enter a Distinguished N<br>least 8 characters long. | ame (DN) for the Directory Manager and a passwor | rd at        |
|                   | Directory Manager DN:                               | cn=Directory Manager                             |              |
|                   | Password:                                           | xxxxxxxxxx                                       |              |
|                   | Password (again):                                   | ******                                           |              |
|                   |                                                     |                                                  |              |
|                   |                                                     |                                                  |              |
|                   |                                                     |                                                  |              |
|                   |                                                     |                                                  |              |
|                   |                                                     |                                                  |              |
|                   |                                                     |                                                  |              |
|                   | Back < Next >                                       | Cancel                                           | Help         |

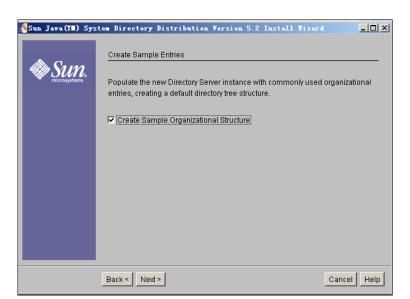

16. Check the Create Sample Organizational Structure check box and click Next.

17. Mark the **Populate with sample date** radio box and click Next.

| Sun Java (II) Sys | tem Directory Distribution Version 5.2 Install Wizard                                                                     |
|-------------------|----------------------------------------------------------------------------------------------------|
| <b>1</b> 0        | Populate Suffix                                                                                                    |
| Microsystems      | You may populate the suffix of the new Directory Server instance from an LDIF file, or create sample data in your suffix. |
|                   | C Don't populate                                                                                                    |
|                   | Populate with sample data                                                                                                 |
|                   | C Populate with LDIF file                                                                                                 |
|                   | File name Browse                                                                                                    |
|                   |                                                                                                    |
|                   |                                                                                                    |
|                   |                                                                                                    |
|                   |                                                                                                    |
|                   |                                                                                                    |
|                   | Back < Next> Cancel Help                                                                                                  |

18. Follow the default settings and click **Next** for the following two steps.

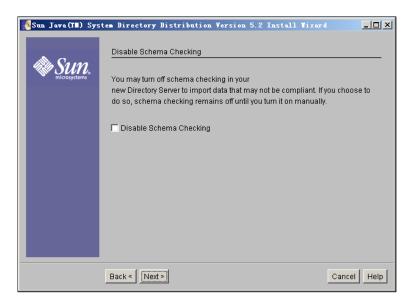

| Sun Java(III) Sys | tem Directory Distribution Version 5.2 Install Wizard                                                             |
|-------------------|----------------------------------------------------------------------------------------------------|
|                   | Administration Server Port Selection                                                                              |
| Microsystems      | The Administration Server runs on a different network port from other servers.<br>Specify the number of the port. |
|                   | Administration Port: 28512                                                                                        |
|                   |                                                                                                    |
|                   |                                                                                                    |
|                   |                                                                                                    |
|                   |                                                                                                    |
|                   |                                                                                                    |
|                   |                                                                                                    |
|                   | Back < Next > Cancel Help                                                                                         |

**19.** View the items to be installed and click **Install Now**.

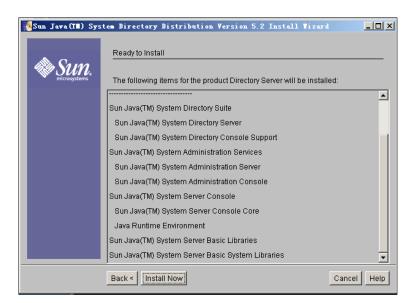

The installing progress is shown as below:

| Sun Jawa (TB) Sys | tem Directory Distribution Version 5.2 Install Wizard |      |
|-------------------|-------------------------------------------------------|------|
|                   | Installing                                            |      |
| Sun.              |                                                       |      |
|                   |                                                       |      |
|                   |                                                       |      |
|                   |                                                       |      |
|                   | Installing Sun Java(TM) System Directory Server       |      |
|                   | 13%                                                   |      |
|                   | 停止                                                    | Help |

After the installation, it will enter the configuring screen.

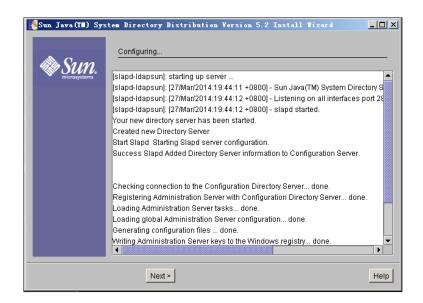

20. After the configuration, click Next to enter the installation summary screen. You can view the directory sever installation status and click Details for more information. You can also click Close to close the Sun Java(TM) System Directory Distribution Version 5.2 Install Wizard.

| 💑 Sun Jawa(I∎) Sys | tem Directory Distribut       | ion Version 5.2 Insta         | 11 Tizard   | <u>- 0 ×</u> |
|--------------------|-------------------------------|-------------------------------|-------------|--------------|
|                    | Installation Summary          |                               |             |              |
| Sun.               | The Directory Server installa | ition status is shown below:  |             |              |
|                    | Product                       | Status                        | Information |              |
|                    | Directory Server              | Installed                     | Details     |              |
|                    |                               |                               |             |              |
|                    |                               |                               |             |              |
|                    |                               |                               |             |              |
|                    | •                             |                               |             |              |
|                    | Click "Details" next to prod  | luct status for more informat | lion.       |              |
|                    |                               |                               | Close       | Help         |

### Configuring the Sun Java(TM) System Server Console

#### Adding an Entry to the Directory Server

You can add entries to the Directory Server one by one in this way.

#### To add an entry to the Directory Server:

1. Click Start->Program->Sun Java(TM) System Server Products->Sun Java(TM) System Server Console 5.2.

It will enter the login screen. You should enter the administrator user name and its password in the **User ID** field and **Password** field respectively.

| S            | Sun Java(TE) System Server Console Login X                                                                                                    |
|--------------|----------------------------------------------------------------------------------------------------|
| Ser          | User ID: cn=Directory Manager                                                                                                    |
| Sei          | Password: ******                                                                                                    |
|              | Administration URL: http://dapsun.yealinktest.com:28512 💌                                                                                     |
| Copyright 20 | <u>OK</u> <u>Cancel</u> <u>H</u> elp<br>rved.                                                                                                 |
| Sun, Sun     | Microsystems, Sun Java(TM) System, and all Sun and Sun Java(TM) System based<br>trademarks and logos are trademarks of Sun Microsystems, Inc. |
|              | Please log in                                                                                                    |

The system default administrator is cn=Directory Manager and its password which must be at least 8 characters long has already been set during the installation process.

Then click **OK** to enter the home page.

| Sun Java(TE) System Server C                                | onsole |                           |
|-------------------------------------------------------------|--------|---------------------------|
| <u>Console Edit View Object H</u> elp<br>Sun Java™ System S |        |                           |
|                                                             |        | E <u>d</u> t <u>H</u> elp |

Double click Idapsun.yealinktest.com->Server Group->Directory Server(Idapsun). It will enter the Directory Tasks interface.

| 🕸ldapsun. yealinktest. com – Sun Java(III) System Directory Server – ldapsun | _ 🗆 × |
|------------------------------------------------------------------------------|-------|
| Console Edit View Help                                                       |       |
| Sun Java™ System Directory Server Version 5.2                                |       |
| Tasks Configuration Directory Status                                         |       |
| Start Directory Server                                                       |       |
| Stop Directory Server                                                        |       |
| Restart Directory Server                                                     | - 11  |
| Back up Directory Server                                                     |       |
| Restore Directory Server                                                     |       |
| Manage Certificates                                                          |       |
| Log in to Directory Server as a new user                                     |       |
| Rs1                                                                          |       |
|                                                                              |       |

- 3. Click the **Directory** tab.
- Select and right click the dc=yealinktest,dc=com (6 acis), and then select New->Organizational Unit.

| <sup>onsole</sup> Edit <u>V</u> iew <u>O</u> bject <u>H</u> e<br>Sun Java™ Syster |                          |          | Version 5.2                  |   |
|-----------------------------------------------------------------------------------|--------------------------|----------|------------------------------|---|
| Tasks Configuration                                                               | Directory Status         |          |                              |   |
| ldapsun.yealinktest.com:28511                                                     | A Directory Admini       | strators |                              | _ |
| e dc=example,dc=com (2                                                            | Edit With Custom Editor  | Ctrl+P   |                              |   |
| dc=yealinktest.dc=con                                                             | Edit With Generic Editor |          |                              |   |
| People (5 acis)                                                                   | Search                   |          |                              |   |
| Special Users                                                                     | View Effective Rights    |          |                              |   |
| ≝ ··· o=NetscapeRoot (3 acis                                                      | New                      | •        | User                         |   |
| ③ cn=schema (5 acis)<br>⊕ (== cn=monitor (5 acis)                                 | New Root Object          | Þ        | <u>G</u> roup                |   |
| B. Chemonitor (Sacis)                                                             | Set Access Permissions   | . Ctrl+L | Organi <u>z</u> ational Unit |   |
|                                                                                   | Set Roles                |          | Role                         |   |
|                                                                                   | Set Password Policy      |          | Class Of Service             |   |
|                                                                                   | Create Browsing Index    |          | Password Policy              |   |
|                                                                                   | Delete Browsing Index    |          | Referral                     |   |
|                                                                                   | Activate                 |          | Other                        |   |
|                                                                                   | Inactivate               |          |                              |   |
|                                                                                   | Cut                      | Ctrl+X   |                              |   |
|                                                                                   | Сору                     | Ctrl+C   |                              |   |
| •                                                                                 | Paste                    | Ctrl+V   |                              |   |
| dc=yealinktest,dc=com                                                             | Delete                   | Ctrl+D   |                              | _ |

5. Enter the desired name of the organizational unit.

| 🅸 Create New Or   | ganizationa                                                     | l Unit                                | X |
|-------------------|-----------------------------------------------------------------|---------------------------------------|---|
|                   |                                                                 |                                       |   |
| Unit<br>Languages | * Name:<br>Description:<br>Phone:<br>Fax:<br>Alias:<br>Address: | ou2                                   |   |
| Access Permissio  | ons Help                                                        | <u>O</u> K <u>Cancel</u> <u>H</u> elp |   |

- 6. Click **OK** to accept the change.
- 7. Select and right click the organizational unit created above, and then select **New**->**User**.

| 🕸 l dap sun. y | Edit With Custom Editor  | Ctrl+P | System Directory Se | erver - 1dapsun | _ 🗆 🗵 |
|----------------|--------------------------|--------|---------------------|-----------------|-------|
| Console Edit   | Edit With Generic Editor |        |                     |                 |       |
| 4              | Search                   |        |                     |                 |       |
| Sun Ja         | View Effective Rights    |        | °ver ∨              |                 |       |
| Tasks          | New                      | Þ      | User                |                 |       |
| k Idapsun.ye   | Ne <u>w</u> Root Object  | Þ      | Group               |                 |       |
| B- C dc=ex:    | Set Access Permissions   | Ctrl+L | Organizational Unit |                 |       |
| ⊒ 👝 dc=ye:     | Set <u>R</u> oles        |        | Role                |                 |       |
|                | Set Password Policy      |        | Class Of Service    |                 |       |
| Pe             | Create Browsing Index    |        | Password Policy     |                 |       |
|                | Delete Browsing Index    |        | Referral            |                 |       |
| e o=Nets       | Activate                 |        | Other               |                 |       |
| 🗿 cn=scl       | Inactivate               | -      |                     | -               |       |
| a⊷ 👝 cn=mo     | Cut                      | Ctrl+X |                     |                 |       |
| an=coi         | Сору                     | Ctrl+C |                     |                 |       |
|                | Paste                    | Ctrl+V |                     |                 |       |
|                | Delete                   | Ctrl+D |                     |                 |       |
|                | <u>R</u> efresh          | Ctrl+R |                     |                 |       |
| ou=ou2,dc=yeal | inktest,dc=com           |        |                     |                 |       |
|                |                          |        |                     |                 |       |

**8.** Enter the desired values in the corresponding fields.

| User     * First Name:     user1       Languages     * Last Name:     in       NT User     * Last Name:     in       Posix User     * Common Name(s):     user1 in       User ID:     ulin       Password:     #*******       Confirm Password:     #*******       E-Mail:     (e.g., user@company.com)                                                                                                    | Create New Us                      | ser                                                                                                    | ×                                                               |
|----------------------------------------------------------------------------------------------------|------------------------------------|----------------------------------------------------------------------------------------------------|-----------------------------------------------------------------|
| User       * First Name:       user1         Languages       * Last Name:       iin         NT User       * Last Name:       iin         Posix User       * Common Name(s):       user1 lin         User ID:       ulin         Password:       ********         Confirm Password:       ********         E-Mail:                                                                                                    |                                    |                                                                                                    | Phone:                                                          |
| Languages NT User Posix User Account Account Verticate Account Account | -                                  |                                                                                                    | Fax:                                                            |
| Fax: Fax: A Indicates a required field                                                                                                    | Languages<br>NT User<br>Posix User | * Last Name:<br>* Common Name(s):<br>User ID:<br>Password:<br>Confirm Password:<br>E-Mail:<br>Phone:<br>Fax: | n ser1 lin lin lin s****** c****** (e.g., user@company.com) 001 |
| Access Permissions Help OK Cancel Help                                                                                                    | Access Permissi                    | sions Help                                                                                                   | OK Cancel Help                                                  |

#### 9. Click **OK** to accept the change.

You can view the user (User ID is ulin) created above under the organizational unit named ou2.

| · · · · · · · · · · · · · · · · · · · |                                    |                   |
|---------------------------------------|------------------------------------|-------------------|
| Console Edit View Object Help         | un Java(TM) System Directory Serve | r - 1dapsun 📃 🗋 🤇 |
| Console Edit View Object Help         |                                    |                   |
| Sun Java™ System                      | Directory Server Version           |                   |
|                                       |                                    |                   |
| Tasks Configuration Direc             | tory Status                        |                   |
| 🕸 ldapsun.yealinktest.com:28511       | 🔺 ulin                             |                   |
| dc=example,dc=com (2 acis)            |                                    |                   |
| dc=yealinktest,dc=com (6 acis         |                                    |                   |
| Groups                                |                                    |                   |
| People (5 acis)                       |                                    |                   |
| Special Users                         |                                    |                   |
| o=NetscapeRoot (3 acis)               |                                    |                   |
| — 🥥 cn=schema (5 acis)                |                                    |                   |
| - Cn=monitor (5 acis)                 |                                    |                   |
| ie- ( cn=config (4 acis)              |                                    |                   |
|                                       |                                    |                   |
|                                       |                                    |                   |
|                                       |                                    |                   |
|                                       |                                    |                   |
|                                       |                                    |                   |
|                                       |                                    |                   |
|                                       |                                    |                   |
|                                       | 1                                  |                   |
| ou=ou2,dc=yealinktest,dc=com          |                                    |                   |
|                                       |                                    |                   |

## Adding Entries to the Directory Server Using the Idifde Tool

You can use a LDIF file to perform a batch import of all entries to the Directory Server. For more information, refer to create the LDIF file. The following shows an example of the content of the LDIF file for the Directory Server:

| ##Create a new organizational unit##       |
|--------------------------------------------|
| dn: ou=ou3,dc=yealinktest,dc=com           |
| ou: ou3                                    |
| objectClass: top                           |
| objectClass: organizationalunit            |
| creatorsname: cn=directory manager         |
| modifiersname: cn=directory manager        |
| parentid: 1                                |
| entryid: 15                                |
| entrydn: ou=ou3,dc=yealinktest,dc=com      |
|                                            |
| ##create a new user##                      |
| dn: uid=utest,ou=ou3,dc=yealinktest,dc=com |
| uid: utest                                 |
| facsimileTelephoneNumber: 11002            |
| givenName: user4                           |
| objectClass: top                           |
| objectClass: person                        |
| objectClass: organizationalPerson          |
| objectClass: inetorgperson                 |
| sn: test                                   |
| cn: user4 test                             |
|                                            |

#### To import the test.ldif file:

- In the home page of Sun Java(TM) System Server Console, double click Idapsun.yealinktest.com->Server Group->Directory Server(Idapsun).
  - It will enter the Directory Tasks interface.

| 🕸ldapsun. yealinktest. com – Sun Java(IB) System Directory Server – ldapsun | <u>- 0 ×</u> |
|-----------------------------------------------------------------------------|--------------|
| Console Edit View Help                                                      |              |
| Sun Java <sup>TM</sup> System Directory Server Version 5.2                  |              |
| Tasks Configuration Directory Status                                        |              |
| Stop Directory Server                                                       | *            |
| Restart Directory Server                                                    |              |
| Back up Directory Server                                                    |              |
| Restore Directory Server                                                    |              |
| Manage Certificates                                                         |              |
| Log in to Directory Server as a new user                                    |              |
| Import from LDIF                                                            |              |
| Export to LDIF                                                              |              |
|                                                                             |              |

#### 2. Click Import from LDIF.

It prompts the following dialog box.

| ∲Import LDIF                    |                         | ×              |
|---------------------------------|-------------------------|----------------|
| LDIF file (on console machine): |                         | <u>B</u> rowse |
| 🔲 Add only                      |                         |                |
| 🔽 Continue on error             |                         |                |
| File for rejects:               |                         | Browse         |
|                                 | <u>OK</u> <u>Cancel</u> | Help           |

3. Click **Browse** to locate the test.ldif file from your local system, and then click **OK**.

| ∲Import LDIF                                |                           | ×      |
|---------------------------------------------|---------------------------|--------|
| LDIF file (on console machine): C:test.ldif |                           | Browse |
| Add only                                    |                           |        |
| Continue on error                           |                           |        |
| File for rejects:                           |                           | Browse |
|                                             | <u>O</u> K <u>C</u> ancel | Help   |

After importing the test.ldif file, it will show the status of importing. If the entries are added successfully, you can view the information "n objects imported, 0 objects rejected". You can click **Close** to close it.

| 🕸 Import LDIF                          | × |
|----------------------------------------|---|
| Import finished.                       |   |
| 2 objects imported, 0 objects rejected |   |
| Rejected objects:                      |   |
|                                        |   |
|                                        |   |
|                                        |   |
|                                        |   |
|                                        |   |
|                                        |   |
|                                        |   |
|                                        |   |
|                                        |   |
|                                        |   |
|                                        |   |
| Close                                  | ] |

You can view the imported the organizational unit (e.g., ou3) and user (e.g., uid=utest) under the path: **Directory**-> **dc=yealinktest,dc=com (6 acis).** 

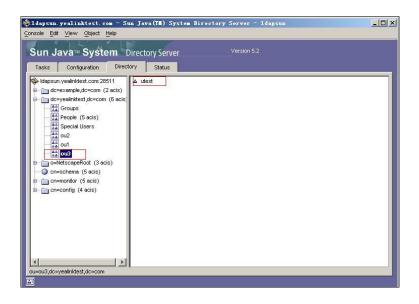

# **Configuring Yealink IP Phones**

LDAP is disabled on IP phones by default. You can configure LDAP via web user interface or using configuration files.

#### LDAP Attributes on the Phone

| Enable LDAP    |                                                                                                    |
|----------------|----------------------------------------------------------------------------------------------------|
| Parameter      | ldap.enable                                                                                                    |
| Description    | This parameter enables or disables LDAP feature on the IP phone.<br><b>0</b> -Disabled (Default)<br><b>1</b> -Enabled                                                                                                    |
| LDAP Name Filt | ter                                                                                                    |
| Parameter      | ldap.name_filter                                                                                                    |
| Description    | This parameter specifies the search criteria for names look up. The format<br>of the search criteria is compliant to the standard string representations of<br>LDAP search filters (RFC 2254). The "*" symbol in the filter stands for any<br>character. The "%" symbol in the filter stands for the name prefix entered<br>by the user.                                                                                                    |
| Example        | <ul> <li>( (cn=%)(sn=%)(telephoneNumber=%))         When the cn or sn or telephoneNumber of the LDAP contact starts         with the entered prefix, the record will be displayed on the phone         LCD screen.</li> <li>(&amp;(cn=*)(sn=%))         When the cn of the LDAP contact is set and the sn of the LDAP         contact start with the entered prefix, the records will be displayed on         the phone LCD screen.</li> <li>(!(cn=%))         When the cn of the LDAP contact does not start with the entered         prefix, the records will be displayed on the phone LCD screen.</li> </ul> |
| LDAP Number    | Filter                                                                                                    |
| Parameter      | ldap.number_filter                                                                                                    |
| Description    | This parameter specifies the search criteria for numbers look up. The<br>format of the search criteria is compliant to the standard string<br>representations of LDAP search filters (RFC 2254). The "*" symbol in the<br>filter stands for any number. The "%" symbol in the filter stands for the<br>number prefix entered by the user.                                                                                                    |

| Examples       | <ul> <li>( (telephoneNumber=%)(mobile=%)(ipPhone=%))</li> </ul>                                                                                                    |  |  |  |  |  |  |
|----------------|----------------------------------------------------------------------------------------------------|--|--|--|--|--|--|
|                | When the telephoneNumber or mobile or ipPhone of the LDAP                                                                                                    |  |  |  |  |  |  |
|                | contact starts with the entered prefix, the record will be displayed on                                                                                                    |  |  |  |  |  |  |
|                | the phone LCD screen.                                                                                                    |  |  |  |  |  |  |
|                | <ul> <li>(&amp;(telephoneNumber=*)(mobile=%))</li> </ul>                                                                                                    |  |  |  |  |  |  |
|                | When the telephoneNumber of the LDAP contact is set and the                                                                                                    |  |  |  |  |  |  |
|                | mobile of the LDAP contact starts with the entered prefix, the record will be displayed on the phone LCD screen.                                                                     |  |  |  |  |  |  |
|                |                                                                                                    |  |  |  |  |  |  |
| LDAP TLS Mode  |                                                                                                    |  |  |  |  |  |  |
| Parameter      | ldap.tls_mode                                                                                                    |  |  |  |  |  |  |
| Description    | This parameter specifies the connection mode between the LDAP server and the IP phone.                                                                                               |  |  |  |  |  |  |
|                | <b>0</b> -LDAP (Default)–Unencrypted connection between LDAP server and the IP phone. (port 389 is used by default).                                                                 |  |  |  |  |  |  |
|                | <b>1</b> -LDAP TLS Start–TLS/SSL connection between LDAP server and the IP phone (port 389 is used by default).                                                                      |  |  |  |  |  |  |
|                | <b>2</b> -LDAPs–TLS/SSL connection between LDAP server and the IP phone (port 636 is used by default).                                                                               |  |  |  |  |  |  |
|                | <b>Note:</b> It is only applicable to IP phones running firmware version 73 or later.                                                                                                |  |  |  |  |  |  |
| Server Address |                                                                                                    |  |  |  |  |  |  |
| Parameter      | ldap.host                                                                                                    |  |  |  |  |  |  |
| Description    | This parameter specifies the domain name or IP address of the LDAP server.                                                                                                    |  |  |  |  |  |  |
| Default Value  | Blank                                                                                                    |  |  |  |  |  |  |
| Example        | • 10.3.6.128                                                                                                    |  |  |  |  |  |  |
|                | Idap.company.com                                                                                                    |  |  |  |  |  |  |
| Port           |                                                                                                    |  |  |  |  |  |  |
| Parameter      | ldap.port                                                                                                    |  |  |  |  |  |  |
| Description    | This parameter specifies the LDAP server port.                                                                                                    |  |  |  |  |  |  |
| Default Value  | 389                                                                                                    |  |  |  |  |  |  |
| Base           |                                                                                                    |  |  |  |  |  |  |
| Parameter      | ldap.base                                                                                                    |  |  |  |  |  |  |
| Description    | This parameter specifies the LDAP search base which corresponds to the location in the LDAP directory. The search base narrows the search scope and decreases directory search time. |  |  |  |  |  |  |

| Example        | • dc=yealink,dc=com                                                                                                    |  |  |  |  |  |
|----------------|----------------------------------------------------------------------------------------------------|--|--|--|--|--|
| Username       |                                                                                                    |  |  |  |  |  |
| Parameter      | ldap.user                                                                                                    |  |  |  |  |  |
| Description    | This parameter specifies the user name to login the LDAP server. If the LDAP server allows anonymous to login, this parameter can be left blank. Otherwise you need to provide the user name to access the LDAP server.<br><b>Note:</b> If you use Microsoft Active Directory Application Mode (ADAM) as the LDAP server, the user to login the LDAP server must be added to the administrator group in advance. |  |  |  |  |  |
| Password       |                                                                                                    |  |  |  |  |  |
| Parameter      | ldap.password                                                                                                    |  |  |  |  |  |
| Description    | This parameter specifies the password to login the LDAP server. If the LDAP server allows anonymous to login, this parameter can be left blank. Otherwise you need to provide the password to access the LDAP server.                                                                                                    |  |  |  |  |  |
| Max Hits (1~32 | 000)                                                                                                    |  |  |  |  |  |
| Parameter      | ldap.max_hits                                                                                                    |  |  |  |  |  |
| Description    | This parameter specifies the maximum number of the search results to be<br>returned by the LDAP server. If the value of the "Max.Hits" is blank, the<br>LDAP server will return all searched results. Please note that a very large<br>value of the "Max. Hits" will slow down the LDAP search speed, therefore<br>the parameter should be configured according to the available bandwidth.                      |  |  |  |  |  |
| Default Value  | 50                                                                                                    |  |  |  |  |  |
| LDAP Name Att  | ributes                                                                                                    |  |  |  |  |  |
| Parameter      | ldap.name_attr                                                                                                    |  |  |  |  |  |
| Description    | This parameter specifies the name attributes of each record to be returned<br>by the LDAP server. This parameter compresses the search results. The<br>user can configure multiple name attributes separated by space.                                                                                                    |  |  |  |  |  |
| Example        | <ul> <li>cn sn displayName<br/>This requires the "cn", "sn" and "displayName" attributes set for each<br/>contact record on the LDAP server.</li> <li>givenName<br/>This requires the "givenName" attribute set for each contact record<br/>on the LDAP server.</li> </ul>                                                                                                    |  |  |  |  |  |
| LDAP Number    | Attributes                                                                                                    |  |  |  |  |  |
| Parameter      | ldap.numb_attr                                                                                                    |  |  |  |  |  |
| Description    | This parameter specifies the number attributes of each record to be                                                                                                    |  |  |  |  |  |

| [              |                                                                                                    |  |  |  |  |
|----------------|----------------------------------------------------------------------------------------------------|--|--|--|--|
|                | returned by the LDAP server. This parameter compresses the search<br>results. The user can configure multiple number attributes separated by<br>space. |  |  |  |  |
| Example        | mobile telephoneNumber ipPhone                                                                                                    |  |  |  |  |
| Example        | This requires the "mobile", "telephoneNumber" and "ipPhone"                                                                                            |  |  |  |  |
|                | attributes set for each contact record on the LDAP server.                                                                                             |  |  |  |  |
|                |                                                                                                    |  |  |  |  |
| LDAP Display N | lame                                                                                                    |  |  |  |  |
| Parameter      | ldap.display_name                                                                                                    |  |  |  |  |
| Description    | This parameter specifies the display name of the contact record displayed                                                                              |  |  |  |  |
|                | on the LCD screen. This parameter value must start with "%" symbol.                                                                                    |  |  |  |  |
| Example        | • %cn                                                                                                    |  |  |  |  |
|                | The desired display name of the contact record is the cn attribute.                                                                                    |  |  |  |  |
| Protocol       |                                                                                                    |  |  |  |  |
|                |                                                                                                    |  |  |  |  |
| Parameter      | ldap.version                                                                                                    |  |  |  |  |
| Description    | This parameter specifies the LDAP protocol version supported on the                                                                                    |  |  |  |  |
|                | phone. Make sure the protocol value corresponds with the version                                                                                       |  |  |  |  |
|                | assigned on the LDAP server.                                                                                                    |  |  |  |  |
|                | 2-Version 2                                                                                                    |  |  |  |  |
|                | 3-Version 3 (Default)                                                                                                    |  |  |  |  |
| LDAP Lookup F  | or Incoming Call                                                                                                    |  |  |  |  |
| Parameter      | ldap.call_in_lookup                                                                                                    |  |  |  |  |
| Description    | This parameter enables or disables the phone to perform an LDAP search when receiving an incoming call.                                                |  |  |  |  |
|                | 0-Disabled (Default)                                                                                                    |  |  |  |  |
|                | 1-Enabled                                                                                                    |  |  |  |  |
|                | <b>Note</b> : If the caller number contains the special characters (e.g., "+", "." or                                                                  |  |  |  |  |
|                | the space), the phone will match the search criteria in the parameter                                                                                  |  |  |  |  |
|                | "LDAP Name Filter (Idap.name_filter)". If not, the phone will match the                                                                                |  |  |  |  |
|                | search criteria in the parameter "LDAP Number Filter (ldap.number_filter)".                                                                            |  |  |  |  |
| LDAP Lookup F  | or Callout                                                                                                    |  |  |  |  |
| Parameter      | ldap.call_out_lookup                                                                                                    |  |  |  |  |
| Description    | This parameter enables or disables the phone to perform an LDAP search                                                                                 |  |  |  |  |
|                | when placing a call.                                                                                                    |  |  |  |  |
|                | 0-Disabled (Default)                                                                                                    |  |  |  |  |
|                | 1-Enabled                                                                                                    |  |  |  |  |
|                | <b>Note</b> : If the called number contains the special characters (e.g., "+", "." or                                                                  |  |  |  |  |
|                | stetet i die canea hamber contains the special characters (e.g., + , - Of                                                                              |  |  |  |  |

|                                                                                                    | the space), the phone will match the search criteria in the parameter<br>"LDAP Name Filter (ldap.name_filter)". If not, the phone will match the<br>search criteria in the parameter "LDAP Number Filter (ldap.number_filter)".                                                                                                    |  |  |  |  |
|----------------------------------------------------------------------------------------------------|----------------------------------------------------------------------------------------------------|--|--|--|--|
| LDAP Sorting Results                                                                                                    |                                                                                                    |  |  |  |  |
| Parameter                                                                                                    | ldap.ldap_sort                                                                                                    |  |  |  |  |
| Description       This parameter enables or disables the phone to sort the search realphabetical order or numerical order.         O-Disabled (Default)       I-Enabled |                                                                                                    |  |  |  |  |
| LDAP Special S                                                                                                    | earch                                                                                                    |  |  |  |  |
| Parameter                                                                                                    | ldap.incoming_call_special_search.enable                                                                                                    |  |  |  |  |
| Description                                                                                                    | This parameter enables or disables the phone to search the telephone<br>numbers starting with "+" symbol and "00" from the LDAP server if the<br>incoming phone number starts with "+" or "00". When completing the<br>LDAP search, the all search results will be displayed on the LCD screen.<br><b>0</b> -Disabled (Default)<br><b>1</b> -Enabled<br>For example,                                                                                                    |  |  |  |  |
|                                                                                                    | If the phone receives an incoming call from the phone number<br>0044123456789, it will search 0044123456789 from the LDAP sever first, if<br>no result found, it will search +44123456789 from the server again. The<br>phone will display all the search results.<br><b>Note:</b> It works only if the value of the parameter "Idap.call_in_lookup" is<br>set to 1 (Enabled). You may need to set the value of the parameter<br>"Idap.name_filter" to be<br>( (cn=%)(sn=%)(telephoneNumber=%)(mobile=%)) for searching the<br>telephone numbers starting with "+" symbol. It is only applicable to IP<br>phones running firmware version 80 or later. |  |  |  |  |

## **Configuring LDAP via Web User Interface**

The followings take configurations of a SIP-T29G IP phone running firmware version 81 as examples.

#### To configure LDAP feature via web user interface:

- 1. Press the **OK** key on the phone when it is idle to obtain the IP address.
- 2. Enter the IP address (e.g., http://192.168.0.10 or 192.168.0.10) in the address bar of web browser on your PC and then press **Enter**.
- **3.** Enter the user name and password in the login page.

The default login user name is admin (case-sensitive) and the password is admin (case-sensitive).

- 4. Click on **Directory**->LDAP.
- 5. Select Enabled from the pull-down list of Enable LDAP.
- **6.** Enter the desired values in the corresponding fields.

| Yealink 1296                                                                                  |        |                                                                                                    |                                                      |                                         |                                                 |          | Log Out<br>English(English)                                                                                                    |
|-----------------------------------------------------------------------------------------------|--------|----------------------------------------------------------------------------------------------------|------------------------------------------------------|-----------------------------------------|-------------------------------------------------|----------|----------------------------------------------------------------------------------------------------|
|                                                                                               | Status | Account                                                                                                    | Network                                              | DSSKey                                  | Features                                        | Settings | Directory Security                                                                                                    |
| Local Directory<br>Remote Phone<br>Book<br>Phone Call Info<br>LDAP<br>Multicast IP<br>Setting |        | Enable LDAP<br>LDAP Name Filter<br>LDAP Number Filte<br>LDAP TLS Mode<br>Server Address<br>Port<br>Base<br>Username<br>Password<br>Max Hts (1~32001<br>LDAP Name Attribu<br>LDAP Name Attribu<br>LDAP Name Attribu<br>LDAP Number Attri<br>LDAP Display Name<br>Protocol<br>LDAP Lookup For 1<br>LDAP Lookup For 2<br>LDAP Sorting Resu | 0)<br>ibutes<br>e<br>Incoming Call<br>Callout<br>its | LDAP<br>10.2.1.55<br>389<br>dc=yealink, | eNumber=%)(n<br>v<br>dc=cn<br>er,dc=yealink,dc= |          | NOTE<br>LDAP<br>LDAP (Lightweight Directory<br>Access Protocol) is an<br>application protocol for<br>accessing and maintaining<br>information services for the<br>distributed directory over an IP<br>network.<br>Wealnik IP phone can interface<br>with a corporate directory<br>server that supports LDAP<br>version 2 or 3 , such as<br>OpenLDAP, Microsoft Active<br>Directory, Microsoft Active<br>Directory Application Mode<br>(ADAM) or Sun One Directory<br>Server. |

7. Click **Confirm** to accept the change.

#### **Example for Web User Interface Configuration**

You can use the following settings as a starting point and adjust the filter and display attributes according to your requirements. The following shows example of OpenLDAP phone configurations.

| Enable LDAP: Enabled                                            |
|-----------------------------------------------------------------|
| LDAP Name Filter: ( (cn=%)(sn=%))                               |
| LDAP Number Filter: ( (telephoneNumber=%)(mobile=%)(ipPhone=%)) |
| LDAP TLS Mode: LDAP                                             |
| Server Address: 10.3.6.128                                      |
| Port: 389                                                       |
| Base: dc=yealink,dc=com                                         |
| Username: cn=Manager,dc=yealink,dc=com                          |
| Password: secret                                                |
| Max Hits (1~32000): 50                                          |
| LDAP Name Attributes: cn sn                                     |
| LDAP Number Attributes: mobile telephoneNumber ipPhone          |
| LDAP Display Name: %cn                                          |
| Protocol: Version 3                                             |
| LDAP Lookup For Incoming Call: Enabled                          |
| LDAP Lookup For Callout: Enabled                                |
| LDAP Sorting Results: Enabled                                   |

To use LDAP feature, you need to configure a DSS key as an LDAP key.

#### To configure an LDAP key via web user interface (not applicable to W56P):

- **1.** Log into the web user interface of the phone.
- 2. Click on Dsskey->Line Key (or Memory Key or Programable Key).

Only SIP-T28P/T26P IP phones support memory keys.

3. In the desired DSS key field, select LDAP from the pull-down list of Type.

| alink   1296    | Status      | Account       | Network | Dsskey            | Features | Settings  | Directory Securit                               |
|-----------------|-------------|---------------|---------|-------------------|----------|-----------|-------------------------------------------------|
| Line Key1-9     | Enable Page | Tips Disabled | •       | Label Length Defa | ult 🔻    |           | NOTE                                            |
|                 | Кеу         | Туре          | Value   | Label             | Line     | Extension |                                                 |
| Line Key10-18   | Line Key1   | Line          | Default | ▼ 1028            | Line 1 🔻 |           | Line Keys<br>Line keys allow you to quickl      |
| Line Key19-27   | Line Key2   | LDAP          |         |                   | N/A 🔻    |           | access features such as reca<br>and voice mail. |
| Programable Key | Line Key3   | Line          | Default | •                 | Line 3 🔻 |           |                                                 |
| Ext Key         | Line Key4   | Line          | Default | •                 | Line 4 🔻 |           | You can click here to ge<br>more guides.        |
| Litt ittey      | Line Key5   | Line          | Default | •                 | Line 5 🔻 |           | -                                               |
|                 | Line Key6   | Line          | Default | •                 | Line 6 🔻 |           |                                                 |
|                 | Line Key7   | Line          | Default | •                 | Line 7 🔻 |           |                                                 |
|                 | Line Key8   | Line 🔻        | Default | •                 | Line 8 🔻 |           |                                                 |
|                 | Line Kev9   | Line T        | Default | <b>T</b>          | Line 9 🔻 |           |                                                 |

4. Click **Confirm** to accept the change.

# **Configuring LDAP Using Configuration Files**

#### To configure LDAP feature using configuration files:

1. Add/Edit LDAP parameters in the configuration file.

The following table shows the information of parameters:

| Parameter          | Descriptions                                      | Web Setting Path                       |
|--------------------|---------------------------------------------------|----------------------------------------|
| ldap.enable        |                                                   | Directory->LDAP->Enable LDAP           |
| ldap.name_filter   | -                                                 | Directory->LDAP->LDAP Name<br>Filter   |
| ldap.number_filter |                                                   | Directory->LDAP->LDAP<br>Number Filter |
| ldap.tls_mode      | These parameters specify the LDAP                 | Directory->LDAP->LDAP TLS<br>Mode      |
| ldap.host          | attributes.<br>Refer to the<br>introduction above | Directory->LDAP->Server<br>Address     |
| ldap.port          | for more                                          | Directory->LDAP->Port                  |
| ldap.base          | information.                                      | Directory->LDAP->Base                  |
| ldap.user          |                                                   | Directory->LDAP->Username              |
| ldap.password      |                                                   | Directory->LDAP->Password              |
| ldap.max_hits      |                                                   | Directory->LDAP->Max Hits<br>(1~32000) |

| Parameter                                    | Descriptions | Web Setting Path                                  |
|----------------------------------------------|--------------|---------------------------------------------------|
| ldap.name_attr                               |              | Directory->LDAP->LDAP Name<br>Attributes          |
| ldap.numb_attr                               |              | Directory->LDAP->LDAP<br>Number Attributes        |
| ldap.display_name                            |              | Directory->LDAP->LDAP Display<br>Name             |
| ldap.version                                 |              | Directory->LDAP->Protocol                         |
| ldap.call_in_lookup                          |              | Directory->LDAP->LDAP Lookup<br>For Incoming Call |
| ldap.call_out_lookup                         |              | Directory->LDAP->LDAP Lookup<br>For Callout       |
| ldap.ldap_sort                               |              | Directory->LDAP->LDAP Sorting<br>Results          |
| ldap.incoming_call_spec<br>ial_search.enable |              | /                                                 |

**2.** Upload configuration files to the root directory of the provisioning server and trigger IP phones to perform an auto provisioning for configuration update.

For more information on auto provisioning, refer to *Yealink\_SIP-T2 Series\_T19(P) E2\_T4\_Series\_CP860\_W56P\_IP\_Phones\_Auto\_Provisioning\_Guide*.

Yealink IP phones running firmware version 81 or later support a new boot file for auto provisioning. For more information, refer to *Yealink\_SIP-T2\_Series\_T19(P) E2\_T4\_Series\_IP\_Phones\_Auto\_Provisioning\_Guide\_V81*.

#### **Example for Configuration Parameters**

You can use the following settings as a starting point and adjust the filter and display attributes according to your requirements. The following shows example of OpenLDAP phone configurations.

| ldap.enable=1                                                   |
|-----------------------------------------------------------------|
| ldap.name_filter= ( (cn=%)(sn=%))                               |
| ldap.number_filter= ( (telephoneNumber=%)(mobile=%)(ipPhone=%)) |
| ldap.tls_mode=0                                                 |
| ldap.host= 10.3.6.128                                           |
| ldap.port= 389                                                  |
| ldap.base= dc=yealink,dc=com                                    |
| ldap.user= cn=Manager,dc=yealink,dc=com                         |
| ldap.password= secret                                           |
| ldap.max_hits= 50                                               |
| ldap.name_attr= cn sn                                           |
| ldap.numb_attr= mobile telephoneNumber ipPhone                  |
| ldap.display_name= %cn                                          |
| ldap.version= 3                                                 |
| ldap.call_in_lookup= 1                                          |
| ldap.call_out_lookup= 1                                         |
| ldap.ldap_sort= 1                                               |

To use LDAP feature, you need to configure a DSS key as an LDAP key.

#### To configure an LDAP key using configuration files:

1. Add/Edit the LDAP key parameters in the configuration file.

You can configure a memory key, a line key or a programable key as an LDAP key. The following table shows the information of parameters:

| Parameter                                                                                                    | Description                                                   | Value |
|----------------------------------------------------------------------------------------------------|---------------------------------------------------------------|-------|
| memorykey.X.type<br>(only applicable to SIP-T28P/T26P IP phones)<br>(SIP-T28P/T26P: X ranges from 1 to 10)                                                                                                 | Configures a memory key<br>as an LDAP key on the IP<br>phone. | 38    |
| linekey.X.type<br>(not applicable to W56P IP phones)<br>(SIP VP-T49G/SIP-T48G/T48S: X ranges from 1 to<br>29;<br>SIP-T46G/T46S/T29G: X ranges from 1 to 27;<br>SIP-T42G/T42S/T41P/T41S: X ranges from 1 to | Configures a line key as<br>an LDAP key on the IP<br>phone.   | 38    |

| Parameter                                   | Description           | Value |
|---------------------------------------------|-----------------------|-------|
| 15;                                         |                       |       |
| SIP-T27P/G: X ranges from 1 to 21;          |                       |       |
| SIP-T40P/T26P/T23P/T23G/T22P: X ranges from |                       |       |
| 1 to 3;                                     |                       |       |
| SIP-T28P: X ranges from 1 to 6;             |                       |       |
| SIP-T21P/T21(P) E2: X ranges from 1 to 2)   |                       |       |
| programablekey.X.type                       |                       |       |
| (not applicable for W56P IP phones)         |                       |       |
| (SIP VP-T49G: X=1-4, 12-14;                 | Configures a          |       |
| SIP-T48G/T48S/T46G/T46S: X=1-10, 12-14;     | programable key as an | 38    |
| SIP-T42G/T42S/T41P/T41S/T40P: X=1-10, 13;   | LDAP key on the IP    | 50    |
| SIP-T29G/T27P/T27G/T28P/T26P: X=1-14;       | phone.                |       |
| SIP-T23P/T23G/T22P/T21(P) E2: X=1-10, 14;   |                       |       |
| CP860: X=1-6, 9, 13)                        |                       |       |

**2.** Upload configuration files to the root directory of the provisioning server and trigger IP phones to perform an auto provisioning for configuration update.

For more information on auto provisioning, refer to *Yealink\_SIP-T2 Series\_T19(P) E2\_T4\_Series\_CP860\_W56P\_IP\_Phones\_Auto\_Provisioning\_Guide.* 

Yealink IP phones running firmware version 81 or later support a new boot file for auto provisioning. For more information, refer to *Yealink\_SIP-T2\_Series\_T19(P) E2\_T4\_Series\_IP\_Phones\_Auto\_Provisioning\_Guide\_V81*.

# **Using LDAP Directory on Yealink IP Phones**

# For SIP-T2 Series, T19(P) E2, T4 Series and CP860 IP Phones

You can press the LDAP key to access the LDAP directory. Enter the desired numbers to match the search criteria for searching a contact from LDAP directory, add local contacts from LDAP directory, and dial a contact from LDAP directory. You can also enable the phone to perform an LDAP search when receiving an incoming call or dialing an outgoing call.

#### To search a contact from the LDAP directory:

 Press the LDAP key to access the LDAP search screen. The LCD screen prompts "None".

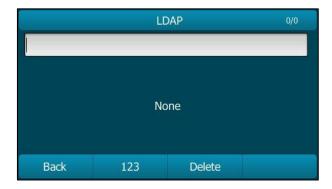

**2.** Enter a few continuous characters of the contact name or continuous digits of the contact phone number using the keypad.

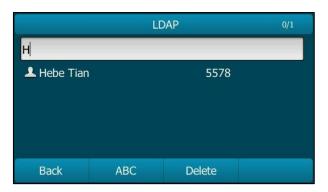

The contacts which match the search criteria will appear on the LCD screen.

- **3.** Press  $(\bullet)$  or  $(\bullet)$  to select the desired contact.
- 4. Do one of the following:
  - Press the **Option** soft key and then select **Detail** to view the detail information of the contact.

- Press the **Option** soft key and then select **Add to Contact** to add the contact to local.
- Press the **Send** soft key to dial out.

If the **LDAP Lookup For Incoming Call** parameter is enabled on the phone, the phone will perform an LDAP search when receiving an incoming call. If there is a contact record which matches the caller ID, the contact name will be displayed on the phone LCD screen as the calling line identification.

The screenshot of the LCD screen for reference is shown as below:

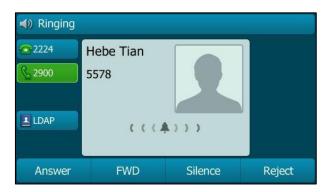

The **Search Source List In Dialing** feature enables the phone to perform an LDAP search when you enter the digits using the keypad in the dialing interface. For more information on the configuration of the Search Source List In Dialing feature, refer to *Yealink phone-specific user guide*.

If there are contact records matching the search criteria, the contact records will be listed on the phone LCD screen. You can select the desired contact record to dial out. The contact name will be displayed on the phone LCD screen during the call.

| <b>4)</b> 2900 |           |        |         |
|----------------|-----------|--------|---------|
| 2224           | 55        |        |         |
| S 2900         | Hebe Tian | 5578   | 1       |
|                |           |        |         |
| LDAP           |           |        |         |
|                |           |        |         |
| Send           | 123       | Delete | EndCall |

The screenshot of the LCD screen for reference is shown as below:

If the **LDAP Lookup For Callout** parameter is enabled on the phone, the phone will perform an LDAP search when dialing an outgoing call. If there is a contact record which matches the called ID, the contact name will be displayed on the phone LCD screen as the called line identification. The screenshot of the LCD screen for reference is shown as below:

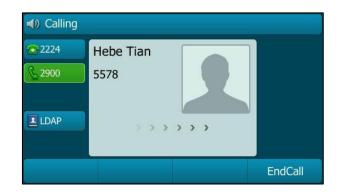

### For W56 IP DECT Phones

You can access to the LDAP directory and enter the desired numbers to match the search criteria for searching a contact, add local contacts from LDAP directory, and dial a contact from LDAP directory. You can also enable the DECT phone to perform an LDAP search when receiving an incoming call or dialing an outgoing call.

#### To search a contact from the LDAP directory:

1. Press OK->Directory->LDAP.

The LCD screen of handset displays the contact list.

**2.** Enter a few continuous characters of the contact name or continuous digits of the contact phone number using the keypad.

The contacts which match the search criteria will display on the LCD screen.

- **3.** Press  $\blacktriangle$  or  $\blacktriangledown$  to select the desired contact.
- 4. Do one of the following:
  - Press the **Options** soft key and then select **Detail** to view the detail information of the contact.
  - Press the **Options** soft key and then select **Add to Local** to add the contact to local.
  - Press 🌈 or 🔳 to dial out.

If the **LDAP Lookup For Incoming Call** parameter is enabled on the DECT phone, the DECT phone will perform an LDAP search when receiving an incoming call. If there is a contact record which matches the caller ID, the contact name will be displayed on the handset LCD screen as the calling line identification.

The **Search Source List In Dialing** feature enables the phone to perform an LDAP search when you enter the digits using the keypad in the dialing interface. For more information on the configuration of the Search Source List In Dialing feature, refer to Yealink phone-specific user guide.

If there are contact records matching the search criteria, the contact records will be listed on the handset LCD screen. You can select the desired contact record to dial out. The contact name will be displayed on the handset LCD screen during the call.

If the **LDAP Lookup For Callout** parameter is enabled on the DECT phone, the DECT phone will perform an LDAP search when dialing an outgoing call. If there is a contact record which matches the called ID, the contact name will be displayed on the handset LCD screen as the called line identification.

## **Customer Feedback**

We are striving to improve our documentation quality and we appreciate your feedback. Email your opinions and comments to DocsFeedback@yealink.com.